Cloudera Data Visualization 7.2.1

# **Working with Data**

Date published: 2020-10-30 Date modified: 2024-02-29

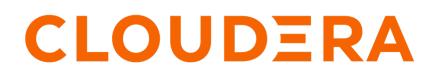

https://docs.cloudera.com/

# **Legal Notice**

© Cloudera Inc. 2024. All rights reserved.

The documentation is and contains Cloudera proprietary information protected by copyright and other intellectual property rights. No license under copyright or any other intellectual property right is granted herein.

Unless otherwise noted, scripts and sample code are licensed under the Apache License, Version 2.0.

Copyright information for Cloudera software may be found within the documentation accompanying each component in a particular release.

Cloudera software includes software from various open source or other third party projects, and may be released under the Apache Software License 2.0 ("ASLv2"), the Affero General Public License version 3 (AGPLv3), or other license terms. Other software included may be released under the terms of alternative open source licenses. Please review the license and notice files accompanying the software for additional licensing information.

Please visit the Cloudera software product page for more information on Cloudera software. For more information on Cloudera support services, please visit either the Support or Sales page. Feel free to contact us directly to discuss your specific needs.

Cloudera reserves the right to change any products at any time, and without notice. Cloudera assumes no responsibility nor liability arising from the use of products, except as expressly agreed to in writing by Cloudera.

Cloudera, Cloudera Altus, HUE, Impala, Cloudera Impala, and other Cloudera marks are registered or unregistered trademarks in the United States and other countries. All other trademarks are the property of their respective owners.

Disclaimer: EXCEPT AS EXPRESSLY PROVIDED IN A WRITTEN AGREEMENT WITH CLOUDERA, CLOUDERA DOES NOT MAKE NOR GIVE ANY REPRESENTATION, WARRANTY, NOR COVENANT OF ANY KIND, WHETHER EXPRESS OR IMPLIED, IN CONNECTION WITH CLOUDERA TECHNOLOGY OR RELATED SUPPORT PROVIDED IN CONNECTION THEREWITH. CLOUDERA DOES NOT WARRANT THAT CLOUDERA PRODUCTS NOR SOFTWARE WILL OPERATE UNINTERRUPTED NOR THAT IT WILL BE FREE FROM DEFECTS NOR ERRORS, THAT IT WILL PROTECT YOUR DATA FROM LOSS, CORRUPTION NOR UNAVAILABILITY, NOR THAT IT WILL MEET ALL OF CUSTOMER'S BUSINESS REQUIREMENTS. WITHOUT LIMITING THE FOREGOING, AND TO THE MAXIMUM EXTENT PERMITTED BY APPLICABLE LAW, CLOUDERA EXPRESSLY DISCLAIMS ANY AND ALL IMPLIED WARRANTIES, INCLUDING, BUT NOT LIMITED TO IMPLIED WARRANTIES OF MERCHANTABILITY, QUALITY, NON-INFRINGEMENT, TITLE, AND FITNESS FOR A PARTICULAR PURPOSE AND ANY REPRESENTATION, WARRANTY, OR COVENANT BASED ON COURSE OF DEALING OR USAGE IN TRADE.

# Contents

| Working with datasets in Data Visualization        | 5  |
|----------------------------------------------------|----|
| Creating a dataset                                 |    |
| Creating a dataset from a table                    |    |
| Creating a dataset from a query                    | 7  |
| Finding a dataset                                  | 9  |
| Exploring dataset details                          | 10 |
| Tables                                             |    |
| Connection type                                    |    |
| Description                                        |    |
| Join elimination                                   |    |
| Result cache                                       |    |
| SQL                                                |    |
| Information on creation and update                 |    |
| Checking related dashboards                        |    |
| Editing datasets based on a SQL query              | 15 |
| Restricting columns in datasets based on SQL query |    |
| Restricting rows in datasets based on SQL query    |    |
| Deleting a dataset                                 |    |

| Changing dataset fields                         |    |
|-------------------------------------------------|----|
| Editing dataset fields                          |    |
| Hiding dataset fields from applications         |    |
| Changing field aggregation                      |    |
| Creating calculated fields                      |    |
| Testing calculated fields                       |    |
| Changing the field display format               |    |
| Changing currency field display format          |    |
| Changing custom field display format            |    |
| Changing custom Javascript field display format |    |
| Changing data type                              |    |
| Specifying geographic fields                    |    |
| Adding field comments                           |    |
| Adding field comments in dataset                | 54 |
| Viewing field comments in Visual Builder        |    |
| Automatically renaming dataset fields           |    |
| Custom renaming dataset fields                  |    |
| Refreshing a dataset                            |    |
|                                                 |    |

# 

| Exploring data extract details         | 69 |
|----------------------------------------|----|
| Running a data extract                 |    |
| Creating a dataset from a data extract |    |
| Editing a data extract                 |    |
| Deleting a data extract                |    |
| $\sigma$                               |    |

| Working with data models in Data Visualization | 73 |
|------------------------------------------------|----|
| Creating a join                                |    |
| Changing join types                            |    |
| Editing join details                           | 81 |
| Deleting a join                                |    |
| Applying field display format on sample data   | 87 |

# Working with datasets in Data Visualization

Datasets are defined on the connections to your data, and provide access to the specific tables in the data store.

In Cloudera Data Visualization, visualizations are built from datasets. These datasets provide access to data annd enhance data access and usage.

#### **Related Information**

Datasets

# **Creating a dataset**

Cloudera Data Visualization allows you to create datasets based on your data available through a data connection.

#### About this task

There are two options to create a new dataset:

- Creating a dataset from a table on page 5
- Creating a dataset from a query on page 7

## Creating a dataset from a table

Cloudera Data Visualization allows you to define a new dataset based on an exisiting table.

#### **Procedure**

1. On the main navigation bar, click DATA.

The Data view appears, open on the Datasets tab.

2. Click NEW DATASET near the top of the screen.

| <b>CLOUDERA</b><br>Data Visualization | HOME SQL VISUALS DATA Q find titles, viz types, datasets, authors |  |
|---------------------------------------|-------------------------------------------------------------------|--|
| <sup>®</sup> NEW CONNECTION           | & NEW DATASET O ADD DATA ···                                      |  |
| All Connections                       |                                                                   |  |

The New Dataset modal window appears.

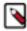

**Note:** You can also open this modal window from the Connection Explorer, by clicking New dataset next to the table's name.

| & NEW DATASET | • ADD DATA          |            |                      |                                                      |
|---------------|---------------------|------------|----------------------|------------------------------------------------------|
| 🗞 Datasets 👔  | Connection Explorer | 0          |                      |                                                      |
|               | _                   |            |                      |                                                      |
| 🛢 main        | 12                  | Table Name | # Datasets           |                                                      |
|               | 12                  | Table Name | # Datasets           | 🗞 New dataset                                        |
|               | 12                  |            | # Datasets<br>1<br>1 | <ul> <li>New dataset</li> <li>New dataset</li> </ul> |

3. In the New Dataset modal window, specify the following values:

#### Dataset title

Provide a name for the new dataset.

#### **Dataset Source**

Open the menu and select the From Table option.

#### Select Database

Scroll down the list of connected databases to select the correct database.

#### Select Table

Scroll down the list of tables to select the correct table.

| New Dataset                                                                                                    |
|----------------------------------------------------------------------------------------------------|
| Create a dataset from data on this connection. You need to create a dataset before you can create dashboards or apps. |
| Dataset title *                                                                                                    |
| Test Dataset                                                                                                    |
| Dataset Source                                                                                                    |
| Select Database                                                                                                    |
| main •                                                                                                    |
| Select Table                                                                                                    |
| census_pop *                                                                                                    |
|                                                                                                    |
| CANCEL CREATE                                                                                                    |

### 4. Click CREATE.

You can now see the new dataset on the Datasets tab.

| CLOUDERA<br>Data Visualization | HOME SQL VISUALS                                  | Q find titles, viz types, datase | ets, authors | C            |                   |               | # 0- 0- 4*   | vizapps_admin |
|--------------------------------|---------------------------------------------------|----------------------------------|--------------|--------------|-------------------|---------------|--------------|---------------|
| % NEW CONNECTION               | & NEW DATASET O ADD DATA                          | ]                                |              |              |                   |               |              |               |
| All Connections                | & Datasets 11 E Connection E                      | oplorer (?)                      |              |              |                   |               |              |               |
| ∿ samples 🕜                    | Title/Table                                       |                                  | ID           | Created      | Last Updated      | Modified By   | # Dashboards |               |
| % SQLite 🥒                     | Test Dataset<br>main.census_pop                   | + 11                             | 16           | Jul 14, 2023 | a few seconds ago | vizapps_admin | 0            | 8             |
|                                | demo set<br>Created from SQL                      | +11                              | 15           | Jul 13, 2023 | 21 hours ago      | vizapps_admin | 0            | 8             |
|                                | US State Populations Over Time<br>main.census_pop | + 11                             | 7            | Oct 26, 2021 | a day ago         | vizapps_admin | 3            | 8             |

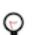

**Tip:** To find the dataset in the future, you can scroll through the list of datasets available on the connection, or use Search at the top of the page.

# Creating a dataset from a query

Cloudera Data Visualization allows you to define a new dataset using a SQL query. This feature makes it easy to restrict access to specific table columns or rows for all users, either for security or for relevancy reasons. It also enables you to specify complex joins and analytic functions at the dataset level.

## Using the DATA tab

#### **Procedure**

- **1.** On the main navigation bar, click DATA.
  - The Data view appears, open on the Datasets tab.
- **2.** Click NEW DATASET near the top of the screen.

| <b>CLOUDERA</b><br>Data Visualization | HOME SQL VISUALS DATA Q find titles, viz types, datasets, authors |
|---------------------------------------|-------------------------------------------------------------------|
| 𝗞 NEW CONNECTION                      | & NEW DATASET                                                     |
| All Connections                       |                                                                   |

The New Dataset modal window appears.

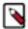

**Note:** You can also open this modal window from the Connection Explorer, by clicking New dataset next to the table's name.

| & NEW DATASET O ADD DATA     |                  |            |               |
|------------------------------|------------------|------------|---------------|
| Datasets      13     Explore | 0                |            |               |
| 🛢 main 🚺                     | Table Name       | # Datasets |               |
|                              | census_pop       | 1          | 🗞 New dataset |
|                              | cereals          | 1          | 🗞 New dataset |
|                              | chicago_govt_pay | 0          | 🗞 New dataset |

3. In the New Dataset modal window, specify the following values:

#### Dataset title

Provide a name for the new dataset.

#### **Dataset Source**

Open the menu and select the From SQL option.

#### Enter SQL below

- a. Enter the SQL query you want to use to define the new dataset.
- **b.** Run the query.

| New Dataset                                                                                                    |
|----------------------------------------------------------------------------------------------------|
| Create a dataset from data on this connection. You need to create a dataset before you can create dashboards or apps.<br>Dataset title * |
| Test Dataset from SQL                                                                                                    |
| Dataset Source       From SQL                                                                                                    |
| Enter SQL below                                                                                                    |
| <pre>select * from main.us_counties</pre>                                                                                                |
| Autocomplete on                                                                                                    |
|                                                                                                    |
| CANCEL CREATE                                                                                                    |

4. Click CREATE.

You can now see the new dataset on the Datasets tab.

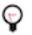

**Tip:** To find the dataset in the future, you can scroll through the list of datasets available on the connection, or use Search at the top of the page.

#### Using the SQL tab

#### **Procedure**

- On the main navigation bar, click SQL. The SQL view appears.
- 2. Select the database and the table.
- **3.** Add the SQL query to the SQL text field.

#### 4. Click RUN.

| CLOUDERA<br>Data Visualization           | HOME SQL   | VISUALS       | DATA            | <b>Q</b> find titles, viz typ | oes, datasets, authors |            | ۵ |  | ¢ | ٥- | 0- | å* vizapps_admin <del>-</del> |
|------------------------------------------|------------|---------------|-----------------|-------------------------------|------------------------|------------|---|--|---|----|----|-------------------------------|
| Connection Explorer SQL                  |            |               |                 |                               |                        |            |   |  |   |    |    |                               |
| Database                                 | Enter SQL  |               |                 |                               |                        |            |   |  |   |    |    |                               |
| main                                     | ~ 1 SEL    | .ECT * FROM   | main.census_p   | p                             |                        |            |   |  |   |    |    |                               |
| Tables                                   |            |               |                 |                               |                        |            |   |  |   |    |    |                               |
| ⊞ census_pop                             |            |               |                 |                               |                        |            |   |  |   |    |    |                               |
| ⊞ cereals                                |            |               |                 |                               |                        |            |   |  |   |    |    |                               |
| chicago_govt_pay     earthquake_data2019 |            |               |                 |                               |                        |            |   |  |   |    |    |                               |
| m infoseq_1559                           |            |               |                 |                               |                        |            |   |  |   |    |    |                               |
| ⊞iris                                    |            |               |                 |                               |                        |            |   |  |   |    |    | 🗹 Autocomplete o              |
| I restaurant_scores_lives_sta            | 🗹 Add in a | a "LIMIT 100" | clause to any S | L select query that           | at does not have a li  | mit clause |   |  |   |    |    |                               |
| retail_food_store_inspectio              | ► RUN      |               | AVE QUERY       | SAVE AS DATASET               | + III NEW DAS          | SHROARD    | ~ |  |   |    |    |                               |
| superstore_sales                         |            |               |                 |                               |                        |            |   |  |   |    |    |                               |
| ⊞ trips<br>⊞ trips_detail                | Query H    | History       | Saved Queries   | Results                       |                        |            |   |  |   |    |    |                               |
| Inps_detail                              | SELECT     | * EROM m      |                 | op LIMIT 100                  |                        |            |   |  |   |    |    |                               |
| world_life_expectancy                    | OLLEOI     | TROWIN        | Iun.census_     | op Linnin 100                 |                        |            |   |  |   |    |    |                               |
|                                          | year ≑     | state \$      | population \$   |                               |                        |            |   |  |   |    |    |                               |
|                                          | 1960       | AL            | 3266740         |                               |                        |            |   |  |   |    |    |                               |
|                                          | 1960       | AK            | 226167          |                               |                        |            |   |  |   |    |    |                               |
|                                          | 1960       | AZ            | 1302161         |                               |                        |            |   |  |   |    |    |                               |
|                                          | 1960       | AR            | 1786272         |                               |                        |            |   |  |   |    |    |                               |
|                                          | 1960       | CA            | 15717204        |                               |                        |            |   |  |   |    |    |                               |
|                                          | 1960       | CO            | 1753947         |                               |                        |            |   |  |   |    |    |                               |
|                                          | 1960       | CT            | 2535234         |                               |                        |            |   |  |   |    |    |                               |
|                                          |            |               |                 |                               |                        |            |   |  |   |    |    |                               |
| Click SAVE AS I                          | DATAS      | ET.           |                 |                               |                        |            |   |  |   |    |    |                               |
| Cha Naw Datasat                          | model      |               |                 |                               |                        |            |   |  |   |    |    |                               |
| The New Dataset                          | modal v    | vinao         | own ap          | bears.                        |                        |            |   |  |   |    |    |                               |

- **6.** Add a title for the dataset.
- 7. Click CREATE.

You can now see the new dataset on the Datasets tab.

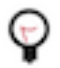

**Tip:** To find the dataset in the future, you can scroll through the list of datasets available on the connection, or use Search at the top of the page.

# **Finding a dataset**

Cloudera Data Visualization makes it easy to find your datasets. You can browse the list of Datasets, check out the Connection Explorer, or use Search.

#### **Procedure**

1. On the main navigation bar, click DATA.

CLOUDERA Data Visualization HOME VISUALS DATA Q fortities viz types dutaerts auflors. O

The Data view appears, open on the Datasets tab.

2. On the left-side panel, select the connection on which the dataset is defined.

**3.** Use Search on the main navigation bar. Type the search string that matches all or part of the dataset you are looking for.

| CLOUDERA<br>Data Visualization | HOME SQL VISUALS DATA Q world life      |    | 0               |
|--------------------------------|-----------------------------------------|----|-----------------|
| % NEW CONNECTION               | & NEW DATASET O ADD DATA                |    |                 |
| @ All Connections              | & Datasets (12) Connection Explorer (1) |    |                 |
| % samples 🖉                    | Title/Table                             | ID | Created         |
|                                | World Life Expectancy +il               | 9  | Jun 28, 2022    |
|                                | main.world_life_expectancy              | -  | 5411 2.0, 2.022 |
|                                |                                         |    |                 |
|                                |                                         |    |                 |
|                                |                                         |    |                 |
|                                |                                         |    |                 |

Some examples of search criteria are for example data connection names, data table names, dataset names, visualization names, or application names.

4. Select the correct dataset from the abbreviated list of datasets.

# **Exploring dataset details**

Cloudera Data Visualization makes it easy to check out and examine the information available about your datasets.

#### Procedure

**1.** On the main navigation bar, click DATA.

The Data view appears, open on the Datasets tab.

2. Find the dataset, either by browsing to a known connection and scrolling, or by using Search.

3. Click the dataset you want to examine.

Dataset side navigation appears, open at Dataset Detail view.

Depending on the dataset definition approach, there are two alternatives:

• Defined on Table

| CLOUDERA<br>Data Visualization       |   | HOME VISUALS DATA                                                |
|--------------------------------------|---|------------------------------------------------------------------|
| Dataset Detail<br>Related Dashboards |   | Dataset: Test Dataset Detail                                     |
| Fields                               |   | Dataset: Test Dataset 🥒<br>Table: main.census_pop                |
| Data Model<br>Time Modeling          |   | Connection Type: SQLite<br>Data Connection: samples 🔗            |
| Search Modeling<br>Segments          | 0 | Description: 🥒<br>Join Elimination: Enabled 🥒                    |
| Filter Associations                  | 0 | Result Cache: From Connection 🥒 😂                                |
| Permissions                          |   | ID: 13<br>Created on: Aug 19, 2021 09:52 AM                      |
|                                      |   | Created by: vizapps_admin<br>Last updated: Aug 19, 2021 09:52 AM |
|                                      |   | Last updated by: vizapps_admin                                   |

• Defined on SQL

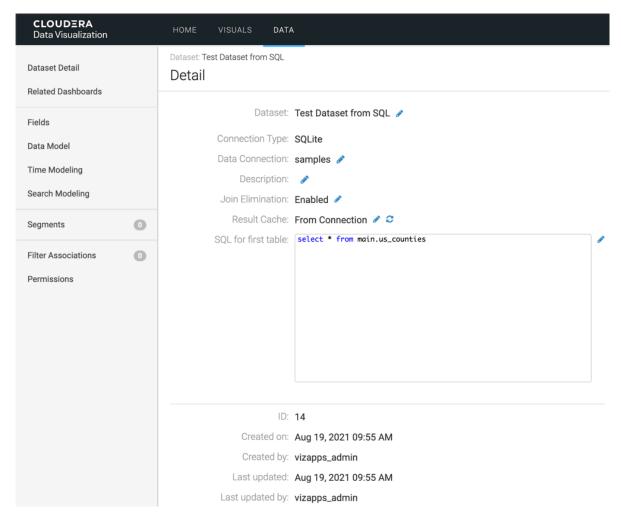

The following information is available on Dataset Detail view, under Detail:

## **Tables**

This is the qualified name of the data source. It appears in the form DatabaseName.DatabaseTable.

## **Connection type**

This is the name of the database that hosts the data that appears in the form DataConnection. This feature is ideal for enterprise environments, with dashboards developed on test clusters, and then deployed to a production environment.

#### About this task

This assumes that the new connection has, at the minimum, the relevant base tables with metadata definitions that match those on the original connection. Users with appropriate permissions can switch the data connection of a dataset by following these steps.

#### Procedure

- 1. Click the Edit (pencil) icon.
- 2. Choose a different data connection from the menu.
- 3. Click Save.

## Description

This is an optional field. You can add a description of the dataset in the available textbox.

## Procedure

- 1. Click the Edit (pencil) icon.
- **2.** Enter the descirption in the text box.
- 3. Click Save.

# Join elimination

Join elimination improves query execution and visual rendering in CDP Data Visualization.

# About this task

Join elimination is available both for left outer and inner joins. It is turned on by default.

When a visual uses fields and expressions that reference only a subset of the joined tables that form the dataset, this feature eliminates the unnecessary joins and access only the necessary subset of the joined tables. This improves query execution speeds, and renders the visuals faster.

## Procedure

- **1.** Click the Edit (pencil) icon.
- **2.** You can eanble or disable join elimination:
  - Disabling: select the Disabled option.
  - Enabling: select the Enabled option.
- 3. Click Save.

# **Result cache**

Each dataset inherits the result caching preferences configured for its connection. The value for this field is From Connection by default, but this may be changed at the level of the dataset.

# Procedure

- 1. Click the Edit (pencil) icon.
- 2. You can enable or disable the result cache:
  - Disabling: select the Disabled option.
  - Enabling: select the Enabled option, and specify the Retention Time, in seconds.
- 3. Click Save.

4. To clear the result cache, click the Clearicon.

| <b>CLOUDERA</b><br>Data Visualization                                | HOME VISUALS DATA                                                                                                    |
|----------------------------------------------------------------------|----------------------------------------------------------------------------------------------------|
| Dataset Detail<br>Related Dashboards                                 | Dataset: Test Dataset Detail                                                                                                    |
| Fields<br>Data Model<br>Time Modeling<br>Search Modeling<br>Segments | Dataset: Test Dataset /<br>Table: main.census_pop<br>Connection Type: SQLite<br>Data Connection: samples /<br>Description: /<br>Join Elimination: Enabled /                                                                                                    |
| Filter Associations 0                                                | Result Cache:       Image: Transmission of the second second |
| Permissions                                                          | ID: 13<br>Created on: Aug 19, 2021 09:52 AM<br>Created by: vizapps_admin<br>Last updated: Aug 19, 2021 09:52 AM<br>Last updated by: vizapps_admin                                                                                                    |

## SQL

In datasets initially defined on a SQL query, you can alter the query at any time to change the list of fields fetched, content of the WHERE clause, ORDER BY, and so on.

#### Procedure

- 1. Click the Edit (pencil) icon.
- 2. Edit the SQL statement.
- 3. Click Save.

#### Information on creation and update

The Dataset Detail interface provides information about the creation of the dataset and most recent updates to it.

#### Created on

This is the date, in timestamp form, when the dataset was created.

#### Created by

This is the username of the user who created the dataset.

#### Last updated

This is the date, in timestamp form, of the most recent dataset update.

#### Last updated by

This is the username of the user who updated the dataset most recently.

# **Checking related dashboards**

In Cloudera Data Visualization, you can easily determine which visuals use a particular dataset.

#### **Procedure**

1. On the main navigation bar, click Data.

CLOUDERA Data Visualization HOME VISUALS DATA Q. find titles, viz types, datasets, authors... 🞗 SEARCH 🛛 🗢 🛛 🗸 🛔 vizapps\_admi

The Data view appears, open on the Datasets tab.

- 2. Find the dataset that you want to examine in the list of datasets, either by scrolling or by using search.
- 3. Click the dataset.

Dataset side navigation appears, open at Dataset Detail view.

**4.** In the side navigation menu, click Related Dasboards.

| CLOUDERA<br>Data Visualization     |   | HOME VISUALS                             | DATA                                               |    |                                   |              |              | Q SEAF        | сн 🗢 -      | 0 - <u>*</u> * | vizapps_admin <del>-</del> |
|------------------------------------|---|------------------------------------------|----------------------------------------------------|----|-----------------------------------|--------------|--------------|---------------|-------------|----------------|----------------------------|
| Dataset Detail                     |   | Dataset: World Life Exp<br>Related Dashl | ectancy<br>boards and Linked Visuals               |    |                                   |              |              |               |             | ill N          | EW DASHBOARD               |
| Related Dashboards                 | 3 |                                          |                                                    |    |                                   |              |              |               |             |                |                            |
| Fields                             |   | These visuals were crea                  | ated based on this dataset                         |    |                                   |              |              |               |             |                |                            |
| Data Model                         |   |                                          | Title                                              | ID | Related Dashboards/Linked Visuals | Created      | Last Updated | Modified By   | Total Views | Workspace      | Actions                    |
| Time Modeling<br>Search Modeling   |   |                                          | Life Expectancy Dashboard                          | 66 | 0                                 | Aug 19, 2021 | 6 days ago   | vizapps_admin | 0           | Public         | / 8                        |
| Segments                           | 0 |                                          | World Population & GDP Trends                      | 57 | 0                                 | Aug 19, 2021 | 6 days ago   | vizapps_admin | 0           | Public         | 18                         |
| Filter Associations<br>Permissions | 0 |                                          | Animated world population - GDP vs life expectancy | 52 | 0                                 | Aug 19, 2021 | 6 days ago   | vizapps_admin | 0           | Public         | 1                          |
| remissions                         |   | Showing 1 to 3 of 3 ent                  | tries                                              |    |                                   |              |              |               |             |                |                            |

Related Dashboards view appears, which is a list of visuals that use this dataset.

The following information is available for each app in this list, under Related Dashboards:

- Type icon represents the style of the dashboard, or a snapshot icon of the visual (if this feature is on).
- Title is the name of the visual.
- ID
- Related Dashboards/Linked Visuals
- Created is the date when the visual was created.
- Last Updated is the time interval after the last update of the visual. It is expressed in minutes, hours, days, or months, as appropriate.
- Modified by is the name of the user who modified the app most recently.
- Total Views is the number of times the app was viewed.
- Workspace
- Actions are the permissions available to you They may include the following:
  - Clicking Edit (pencil) icon edits the visual.
  - Clicking Delete (trash) icon deletes the visual.

# Editing datasets based on a SQL query

One of the major advantages Cloudera Data Visualization provides is the option to edit the data selection that defines the dataset.

#### Procedure

1. Navigate to a dataset that you created based on a SQL query.

2. Click to open the dataset, on the Dataset Detail view.

There is a SQL text window, which you can edit.

| <b>CLOUDERA</b><br>Data Visualization | HOME VISUALS DATA                                                                     |
|---------------------------------------|---------------------------------------------------------------------------------------|
| Dataset Detail<br>Related Dashboards  | Dataset: Test Dataset from SQL<br>Detail                                              |
| Fields                                | Dataset: Test Dataset from SQL 🖋                                                      |
| Data Model<br>Time Modeling           | Data Connection: samples 🖋                                                            |
| Search Modeling                       | Join Elimination: Enabled 🖋                                                           |
| Segments                              | Result Cache: From Connection 🖋 😂 SQL for first table: select * from main.us_counties |
| Filter Associations                   |                                                                                       |
| Permissions                           |                                                                                       |
|                                       |                                                                                       |
|                                       |                                                                                       |
|                                       |                                                                                       |
|                                       | ID: <b>14</b>                                                                         |
|                                       | Created on: Aug 19, 2021 09:55 AM                                                     |
|                                       | Created by: vizapps_admin                                                             |
|                                       | Last updated: Aug 19, 2021 09:55 AM                                                   |
|                                       | Last updated by: vizapps_admin                                                        |

3. You can restrict rows and columns depending on what you need.

## Restricting columns in datasets based on SQL query

In Cloudera Data Visualization, you can easily restrict the table columns in the dataset by changing the SQL definition of that dataset. SQL-defined datasets make it easy to limit their content to specific columns.

#### **Procedure**

1. Switch to Data Model interface, and click Show Data.

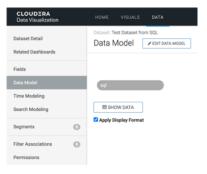

There is a large number of columns in the query result, and many of them are not necessary when it comes to answering most common questions.

| CLOUDERA<br>Data Visualization       |   | номе             | vis     | UALS   | DATA     |                          |          |                      |                      |          |            |         |           |         |           |         |           |         | ٩         | SEARCH  | ۰.        | 0 -      | <b>≜</b> * vizapps | s_admin• |     |       |
|--------------------------------------|---|------------------|---------|--------|----------|--------------------------|----------|----------------------|----------------------|----------|------------|---------|-----------|---------|-----------|---------|-----------|---------|-----------|---------|-----------|----------|--------------------|----------|-----|-------|
| Dataset Detail<br>Related Dashboards |   | Dataset:<br>Data |         |        |          | DATA MODEL               |          |                      |                      |          |            |         |           |         |           |         |           |         |           |         |           | (        | II NEW DASH        | iboard   |     |       |
| Fields                               |   |                  |         |        |          |                          |          |                      |                      |          |            |         |           |         |           |         |           |         |           |         |           |          |                    |          |     |       |
| Data Model                           |   | sql              |         |        |          | )                        |          |                      |                      |          |            |         |           |         |           |         |           |         |           |         |           |          |                    |          |     |       |
| Time Modeling                        |   |                  |         |        |          |                          |          |                      |                      |          |            |         |           |         |           |         |           |         |           |         |           |          |                    |          |     |       |
| Search Modeling                      |   | ⊞H               | IDE DAT | A      |          |                          |          |                      |                      |          |            |         |           |         |           |         |           |         |           |         |           |          |                    |          |     |       |
| Segments                             | 0 | Apply            | Display | Format |          |                          |          |                      |                      |          |            |         |           |         |           |         |           |         |           |         |           |          |                    |          |     |       |
| Filter Associations                  | 0 | sumlev           | state   | county | stname   | ctyname                  | year     | agegrp               | tot_pop              | tot_male | tot_female | wa_male | wa_female | ba_male | ba_female | ia_male | ia_female | aa_male | aa_female | na_male | na_female | tom_male | tom_female         | e wac_r  |     |       |
| Permissions                          |   | 50               | 51      | 149    | Virginia | Prince George<br>County  | 5        | 0                    | 36941                | 20368    | 16573      | 12155   | 10721     | 7230    | 4763      | 171     | 98        | 254     | 410       | 61      | 55        | 497      | 526                | 12570    |     |       |
|                                      |   | 50               | 51      | 153    | Virginia | Prince William<br>County | 5        | 0                    | 430289               | 213820   | 216469     | 141918  | 138857    | 44291   | 47256     | 2453    | 2331      | 16249   | 18465     | 405     | 374       | 8504     | 9186               | 1495£    |     |       |
|                                      |   | 50               | 51      | 155    | Virginia | Pulaski County           | 5        | 0                    | 34736                | 17284    | 17452      | 15915   | 16222     | 959     | 866       | 35      | 37        | 93      | 105       | 6       | 2         | 276      | 220                | 1617€    |     |       |
|                                      |   | 50               | 51      | 157    | Virginia | Rappahannock<br>County   | 5        | 0                    | 7456                 | 3694     | 3762       | 3420    | 3496      | 181     | 171       | 5       | 13        | 19      | 28        | 1       | 2         | 68       | 52                 | 3483     |     |       |
|                                      |   | 50               | 51      | 159    | Virginia | Richmond<br>County       | 5        | 0                    | 9059                 | 5066     | 3993       | 3138    | 2925      | 1799    | 961       | 24      | 15        | 31      | 17        | 1       | 2         | 73       | 73                 | 3204     |     |       |
|                                      |   | 50               | 51      | 161    | Virginia | Roanoke<br>County        | 5        | 0                    | 92901                | 44385    | 48516      | 39834   | 43608     | 2424    | 2605      | 85      | 82        | 1338    | 1465      | 12      | 21        | 692      | 735                | 40487    |     |       |
|                                      |   |                  |         | 50     | 51       | 163                      | Virginia | Rockbridge<br>County | 5                    | 0        | 22394      | 11071   | 11323     | 10482   | 10693     | 321     | 323       | 60      | 63        | 50      | 76        | 1        | 3                  | 157      | 165 | 10631 |
|                                      |   |                  |         |        | 50       | 51                       | 165      | Virginia             | Rockingham<br>County | 5        | 0          | 77391   | 37840     | 39551   | 36012     | 37908   | 841       | 629     | 227       | 213     | 232       | 278      | 15                 | 11       | 513 | 512   |
|                                      |   | 50               | 51      | 167    | Virginia | Russell County           | 5        | 0                    | 28445                | 13914    | 14531      | 13631   | 14249     | 148     | 120       | 28      | 35        | 32      | 24        | 0       | 1         | 75       | 102                | 13701    |     |       |
|                                      |   |                  |         |        |          |                          |          |                      |                      |          |            |         |           |         |           |         |           |         |           |         |           |          |                    |          |     |       |

- 2. Find the fields that you would like to keep in the dataset definition.
- 3. Switch back to Dataset Detail interface, and edit SQL text window by applying the following statement:

select county, stname, ctyname, tot\_pop, tot\_male, tot\_female from main.u
s\_counties

In this example we keep the columns county, stname, ctyname, tot\_pop, tot\_male, and tot\_female.

## 4. Click Save.

| <b>CLOUDERA</b><br>Data Visualization | HOME VISUALS DATA                                                                                   |
|---------------------------------------|----------------------------------------------------------------------------------------------------|
| Dataset Detail                        | Dataset: Test Dataset from SQL Detail                                                               |
| Related Dashboards                    |                                                                                                    |
| Fields                                | Dataset: Test Dataset from SQL 🥜                                                                    |
| Data Model                            | Connection Type: SQLite                                                                             |
| Time Modeling                         | Data Connection: samples 🤌                                                                          |
| Search Modeling                       | Join Elimination: Enabled                                                                           |
| Segments                              | Result Cache: From Connection 🖋 😂                                                                   |
|                                       | SQL for first table: select county, stname, ctyname, tot_pop, tot_male, tot_female from CANCEL SAVE |
| Filter Associations 0                 |                                                                                                    |
| Permissions                           |                                                                                                    |
|                                       |                                                                                                    |
|                                       |                                                                                                    |
|                                       |                                                                                                    |
|                                       |                                                                                                    |
|                                       | ID: 14                                                                                              |
|                                       | Created on: Aug 19, 2021 09:55 AM                                                                   |
|                                       | Created by: vizapps_admin                                                                           |
|                                       | Last updated: Aug 19, 2021 09:55 AM                                                                 |
|                                       | Last updated by: vizapps_admin                                                                      |

5. In the Refresh dataset table column information modal window, click Close.

| Refresh dataset table column information |
|------------------------------------------|
| Table columns updated                    |
| CLOSE                                    |

**6.** Switch back to the Data Model interface, click Show Data, and check that the dataset only has the explicitly specified columns:

| CLOUDERA<br>Data Visualization       |   | HOME VISUALS               | DATA     |                       |         | Q SEARCH | ¢- 0-      | ≜® vizapps_admin |  |  |  |  |  |
|--------------------------------------|---|----------------------------|----------|-----------------------|---------|----------|------------|------------------|--|--|--|--|--|
| Dataset Detail<br>Related Dashboards |   | Dataset: Test Dataset from | M SQL    |                       |         |          |            | NEW DASHBOARD    |  |  |  |  |  |
| Fields                               |   |                            |          |                       |         |          |            |                  |  |  |  |  |  |
| Data Model                           |   | sql                        |          |                       |         |          |            |                  |  |  |  |  |  |
| Time Modeling                        |   |                            |          |                       |         |          |            |                  |  |  |  |  |  |
| Search Modeling                      |   | I HIDE DATA                |          |                       |         |          |            |                  |  |  |  |  |  |
| 0                                    | 0 | S Apply Display Format     |          |                       |         |          |            |                  |  |  |  |  |  |
| Segments                             | 0 |                            |          |                       | sql     |          |            |                  |  |  |  |  |  |
| Filter Associations                  | 0 | county                     | stname   | ctyname               | tot_pop | tot_male | tot_female |                  |  |  |  |  |  |
| Permissions                          |   | 149                        | Virginia | Prince George County  | 36941   | 20368    | 16573      |                  |  |  |  |  |  |
| remissions                           |   | 153                        | Virginia | Prince William County | 430289  | 213820   | 216469     |                  |  |  |  |  |  |
|                                      |   | 155                        | Virginia | Pulaski County        | 34736   | 17284    | 17452      |                  |  |  |  |  |  |
|                                      |   | 157                        | Virginia | Rappahannock County   | 7456    | 3694     | 3762       |                  |  |  |  |  |  |
|                                      |   | 159                        | Virginia | Richmond County       | 9059    | 5066     | 3993       |                  |  |  |  |  |  |
|                                      |   | 161                        | Virginia | Roanoke County        | 92901   | 44385    | 48516      |                  |  |  |  |  |  |
|                                      |   | 163                        | Virginia | Rockbridge County     | 22394   | 11071    | 11323      |                  |  |  |  |  |  |
|                                      |   | 165                        | Virginia | Rockingham County     | 77391   | 37840    | 39551      |                  |  |  |  |  |  |
|                                      |   | 167                        | Virginia | Russell County        | 28445   | 13914    | 14531      |                  |  |  |  |  |  |
|                                      |   | 169                        | Virginia | Scott County          | 22781   | 11413    | 11368      |                  |  |  |  |  |  |

In this example we have kept the columns county, stname, ctyname, tot\_pop, tot\_male, and tot\_female.

### Restricting rows in datasets based on SQL query

In Cloudera Data Visualization, you can easily restrict the table rows in the dataset by changing the SQL definition of that dataset. SQL-defined datasets make it easy to limit their content to specific rows.

#### **Procedure**

1. Switch to Dataset Detail interface, and edit SQL text window by applying the following statement:

```
select county, stname, ctyname, tot_pop, tot_male, tot_female from main.
us_counties
  where stname in ('Arizona','New Mexico',
  'California','Nevada','Colorado','Utah')
```

# 2. Click Save.

| <b>CLOUDERA</b><br>Data Visualization | HOME VISUALS DATA                                                                                                    |
|---------------------------------------|----------------------------------------------------------------------------------------------------|
| Dataset Detail                        | Dataset: Test Dataset from SQL Detail                                                                                                    |
| Related Dashboards<br>Fields          | Dataset: Test Dataset from SQL 🖋                                                                                                    |
| Data Model<br>Time Modeling           | Connection Type: SQLite Data Connection: samples 🖋                                                                                                    |
| Search Modeling                       | Description: 🕜<br>Join Elimination: Enabled 🖉                                                                                                    |
| Segments 0                            | Result Cache:       From Connection & C         SQL for first table:       select county, stname, ctyname, tot_pop, tot_male, tot_female from main.us_counties |
| Filter Associations 0 Permissions     | <pre>where stname in ('Arizona','New Mexico', 'California','Nevada'<br/>,'Colorado','Utah')</pre>                                                              |
|                                       |                                                                                                    |
|                                       |                                                                                                    |
|                                       |                                                                                                    |
|                                       | ID: 14<br>Created on: Aug 19, 2021 09:55 AM                                                                                                    |
|                                       | Created by: vizapps_admin Last updated: Aug 25, 2021 01:35 PM                                                                                                  |
|                                       | Last updated by: vizapps_admin                                                                                                    |

3. In the Refresh dataset table column information modal window, click Close.

| Refresh dataset table column information |
|------------------------------------------|
| Table columns updated                    |
| CLOSE                                    |

**4.** Switch back to the Data Model interface, click Show Data, and notice that the dataset is limited to the states specified in the SQL statement.

| CLOUDERA<br>Data Visualization       |   | HOME VISUALS                               | DATA                  |                 |               | Q SEARCH | ¢- 0-      | <b>≜*</b> vizapps_admin |  |
|--------------------------------------|---|--------------------------------------------|-----------------------|-----------------|---------------|----------|------------|-------------------------|--|
| Dataset Detail<br>Related Dashboards |   | Dataset: Test Dataset from S<br>Data Model | QL<br>EDIT DATA MODEL |                 |               |          |            | IN NEW DASHBOARD        |  |
| Fields                               |   |                                            |                       |                 |               |          |            |                         |  |
| Data Model                           |   | sql                                        |                       |                 |               |          |            |                         |  |
| Time Modeling                        |   |                                            |                       |                 |               |          |            |                         |  |
| Search Modeling                      |   | III HIDE DATA                              |                       |                 |               |          |            |                         |  |
| Segments                             | 0 | Apply Display Format                       |                       |                 |               |          |            |                         |  |
| Segments                             | • |                                            |                       | sql             |               |          |            |                         |  |
| Filter Associations                  | 0 | county                                     | stname                | ctyname         | tot_pop       | tot_male | tot_female |                         |  |
| Permissions                          |   |                                            | 1                     | Arizona         | Apache County | 73195    | 36300      | 36895                   |  |
| remissions                           |   | 3                                          | Arizona               | Cochise County  | 132088        | 67820    | 64268      |                         |  |
|                                      |   | 5                                          | Arizona               | Coconino County | 136011        | 67136    | 68875      |                         |  |
|                                      |   | 7                                          | Arizona               | Gila County     | 53144         | 26434    | 26710      |                         |  |
|                                      |   | 9                                          | Arizona               | Graham County   | 37416         | 20000    | 17416      |                         |  |
|                                      |   | 11                                         | Arizona               | Greenlee County | 8802          | 4611     | 4191       |                         |  |
|                                      |   | 12                                         | Arizona               | La Paz County   | 20281         | 10336    | 9945       |                         |  |
|                                      |   | 13                                         | Arizona               | Maricopa County | 3942169       | 1950188  | 1991981    |                         |  |
|                                      |   | 15                                         | Arizona               | Mohave County   | 203334        | 102329   | 101005     |                         |  |
|                                      |   | 17                                         | Arizona               | Navajo County   | 107094        | 53545    | 53549      |                         |  |

5. If you were to test it by creating a simple map visual on the dataset, it would look something like this:

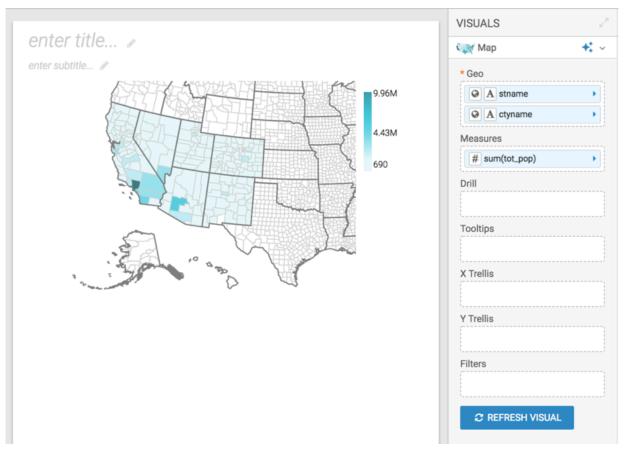

# **Deleting a dataset**

In CDP Data Visualization, you can delete a dataset without deleting the data from the database.

#### About this task

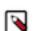

**Note:** Deleting a dataset deletes all dashboards and both linked and unlinked visuals that use it. However, it does not delete the data from the database. Any analytical views that were defined on the dataset remain.

#### **Procedure**

1. On the main navigation bar, click Data.

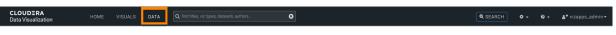

The Data view appears, open on the Datasets tab.

- 2. Find the dataset in the list of datasets, either by scrolling or by using search.
- 3. On the row that represents the particular dataset, click the Delete (trash) icon to delete the dataset.

In this example, the Cereals dataset has been selected, which contains 1 visual.

| CLOUDERA<br>Data Visualization | HOME VISUALS DATA Q find titles, viz type                                                | s, datasets, authors | 8            |                | Q SEAR        | сн <b>ф - 0 -</b> | å* vizapps_admin <del>×</del> |
|--------------------------------|------------------------------------------------------------------------------------------|----------------------|--------------|----------------|---------------|-------------------|-------------------------------|
| % NEW CONNECTION               | & NEW DATASET O ADD DATA                                                                 |                      |              |                |               |                   |                               |
| @ All Connections              | A Datasets 11 E Connection Explore                                                       | r 🕐                  |              |                |               |                   |                               |
| % Postgres                     |                                                                                          |                      |              |                |               |                   |                               |
| % samples 🖉                    | Title/Table                                                                              |                      | Created      | Last Updated   | Modified By   | # Visuals         |                               |
|                                | Test Dataset from SQL<br>Created from SQL                                                | ÷il                  | Aug 19, 2021 | 13 minutes ago | vizapps_admin | 0                 | Ê                             |
|                                | Test Dataset from Connection<br>Created from SQL                                         | ÷il                  | Aug 19, 2021 | 6 days ago     | vizapps_admin | 0                 | 8                             |
|                                | Test Dataset<br>main.census_pop                                                          | +il                  | Aug 19, 2021 | 6 days ago     | vizapps_admin | 0                 | 8                             |
|                                | Food Stores Inspection in NYC<br>main.retail_food_store_inspections_current_critical_vio | ÷il                  | Aug 19, 2021 | 6 days ago     | vizapps_admin | 3                 | Delete Dataset                |
|                                | Cereals<br>main.cereals                                                                  | ÷il                  | Aug 19, 2021 | 6 days ago     | vizapps_admin | 1                 | 8                             |

The Delete Confirmation modal window appears.

It contains information about all related dashboards and linked and unlinked visuals that the system deletes with the dataset:

- Snapshot with a tag indicating that the artifact is a visual or a dashboard
- Title
- *ID*
- Related Dashboards / Visuals lists the number of related artifacts, and their IDs.
  - For visuals, this is the number and IDs of dashboards where they appear.
  - For dashboards, it is the number and IDs of visuals that they contain.
- *Created* date
- Last Updated time period
- *Modified by* username

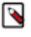

**Note:** When deleting a dataset that has associated dashboards in private worksapces, these dashboards are not listed in the Delete confirmation modal window. However, a warning will appear notifying about the dashboards.

4. In the Delete confirmation modal window's text entry field, type DELETE in uppercase, and click Delete.

| e following dasł                           | nboards/visuals relate                                                      | d to th  | is dataset will also b             | be deleted:     |                 |               |           |
|--------------------------------------------|-----------------------------------------------------------------------------|----------|------------------------------------|-----------------|-----------------|---------------|-----------|
|                                            | Title                                                                       | ID       | Related<br>Dashboards /<br>Visuals | Created         | Last<br>Updated | Modified By   | Workspace |
|                                            | Comparison of<br>average calories<br>per manufacturer<br>to overall average | 77       | 1 78                               | Aug 19, 2021    | 6 days ago      | vizapps_admin | Public    |
| 11.                                        | Avg quantity per<br>nutritional<br>category                                 | 76       | 78                                 | Aug 19, 2021    | 6 days ago      | vizapps_admin | Public    |
| 1.                                         | Cereal<br>Manufacturers<br>available                                        | 75       | 78                                 | Aug 19, 2021    | 6 days ago      | vizapps_admin | Public    |
|                                            | Cereal<br>comparisons<br>across 9<br>nutritional<br>categories              | 74       | 78                                 | Aug 19, 2021    | 6 days ago      | vizapps_admin | Public    |
| ****                                       | Cereal                                                                      | 78       | 74, 75, 76, 77                     | Aug 19, 2021    | 6 days ago      | vizapps_admin | Public    |
| owing 1 to 5 of 5 entr<br>confirm, type in | ries<br>1 the word DELETE in t                                              | he field | d below and then cli               | ck the Delete b | utton.          |               |           |

In the Dataset modal window, you can see the Cereals dataset shows 1 visuals. This represents linked visuals and dashboards that reference the dataset directly. When you delete this dataset, the total number of entries display 5. This represents all dashboards, linked visuals, and all other visuals that reference this dataset.

# **Changing dataset fields**

It is easy to make changes to the fields of a dataset in Cloudera Data Visualization.

# **Editing dataset fields**

Editing dataset fields allows you to tailor your data to better suit specific analytical needs and visualization requirements. By modifying field parameters, you can enhance the accuracy, clarity, and relevance of your datasets.

#### Procedure

1. Navigate to the Data view by clicking DATA on the main navigation bar.

The Data view appears, open on the Datasets tab.

- 2. Select a connection from the left navigation menu.
- 3. In the Datasets area, select the dataset you want to modify.

4. In the Dataset Detail menu, select Fields.

| <b>CLOUDERA</b><br>Data Visualization | HOME SQL VISUALS DATA Q find titles, viz types, datasets, authors                                                                                                    |
|---------------------------------------|----------------------------------------------------------------------------------------------------|
| Dataset Detail<br>Related Dashboards  | Dataset: World Life Expectancy Detail                                                                                                    |
| Fields<br>Data Model                  | Dataset: World Life Expectancy 🖋                                                                                                    |
| Time Modeling Data Extracts Segments  | Connection Type: SQLite Data Connection: samples 🖉 Description:                                                                                                    |
| Permissions                           | Tags:<br>Join Elimination: Enabled 🖋                                                                                                    |
|                                       | Result Cache: From Connection <ul> <li>✓ C</li> <li>✓ ID: 9</li> <li>Created on: Jan 26, 2023 11:29 AM</li> <li>Created by: vizapps_admin</li> <li>Last updated: Jan 26, 2023 11:29 AM</li> </ul> |
|                                       | Last updated by: vizapps_admin                                                                                                    |

5. Click EDIT FIELDS to access the editing interface.

| <b>CLOUDERA</b><br>Data Visualization | HOME SQL VISUALS DATA Q find titles, viz types, datasets, authors 😵                                                   |   |
|---------------------------------------|----------------------------------------------------------------------------------------------------|---|
| Dataset Detail<br>Related Dashboards  | Dataset: World Life Expectancy<br>Fields                                                                              |   |
| Fields                                | Dimensions                                                                                                    |   |
| Data Model<br>Time Modeling           | <ul> <li>world_life_expectancy</li> <li>A country</li> <li>A year</li> </ul>                                          | 1 |
| Data Extracts                         | A country_5                                                                                                    |   |
| Segments                              | A alt_names A code2                                                                                                   |   |
| Permissions                           | A code3         A fips_code         A fips_country_name         A un_region         A un_subregion         A comments |   |

This action adds an edit button (pencil) to each dataset field row.

| - world_life_expectancy   | ſ        | 11 |
|---------------------------|----------|----|
|                           |          | •  |
| Dim A - year              | ø        | •  |
| Dim A - country_5         |          | •  |
| Dim A - alt_names         | ø        | •  |
| Dim A - code2             |          | •  |
| Dim A - code3             |          | •  |
| Dim A - fips_code         |          | •  |
| Dim A - fips_country_name |          | •  |
| Dim A - un_region         |          | •  |
| Dim A - un_subregion      | <b>e</b> | •  |
| Dim A - comments          | <b>S</b> | •  |

 Click the edit button for the specific field you want to update. The Edit Field Parameters modal window appears. 7. Make your changes as needed.

Cloudera Data Visualization

- You can adjust basic field settings such as name, default aggregation, or geo type, and add comments to the field.
- You can mark a field as 'Sensitive' to restrict its usage in specific visual shelves that are marked as 'Sensitive'.

For example the 'Embedding Context' shelf of the Artificial Intelligence (AI) Assistant visual is a sensitive shelf.

• You can switch to the Display Format tab to assign a category to the field or to the Color tab to enable custom colors for the field.

| Edit Field Pa    | rameters                                   |        | ×            |
|------------------|--------------------------------------------|--------|--------------|
| Basic Settings   | Display Format                             | Color  |              |
| Base Column:     | component_id                               |        |              |
| Display Name     |                                            |        |              |
| component_id     |                                            |        |              |
| Field Comment    |                                            |        |              |
| Enter field comm | nent                                       |        |              |
| Default Aggrega  | ation                                      |        |              |
| Maximum          |                                            | ~      | ·            |
| Geo Туре         |                                            |        |              |
| None             |                                            | $\sim$ |              |
|                  | data detail screen<br>Visual Designer<br>d |        |              |
| Category         |                                            |        |              |
| Dimension        | ○ Measure                                  |        |              |
|                  |                                            |        | CANCEL APPLY |

8. Click APPLY.

# Hiding dataset fields from applications

You may find it useful to hide dataset fields that are not typically used for visualizations to prevent unintended bias in BI and analytics, or even to obscure confidential data. In Cloudera Data Visualization, you can do this by turning off the default visibility option of a particular dataset field.

#### About this task

The following steps demonstrate how to prevent data fields from appearing in visualizations and applications of dataset World Life Expectancy [data source samples.world\_life\_expectancy]. The fields comments, lat, and lng are empty, so they are good candidates for this operation.

#### **Procedure**

1. On the main navigation bar, click DATA.

The Data view appears, open on the Datasets tab.

- 2. In the left navigation menu, click Samples.
- 3. In the Datasets area, select World Life Expectancy (main.world\_life\_expectancy).
- 4. In the Dataset Detail menu, select Fields.

| <b>CLOUDERA</b><br>Data Visualization | HOME SQL VISUALS DATA Q find titles, viz types, datasets, authors |  |  |  |
|---------------------------------------|-------------------------------------------------------------------|--|--|--|
| Dataset Detail                        | Dataset: World Life Expectancy Detail                             |  |  |  |
| Related Dashboards                    |                                                                   |  |  |  |
| Fields                                | Dataset: World Life Expectancy 🖋                                  |  |  |  |
| Data Model                            | Table: main.world_life_expectancy                                 |  |  |  |
| Time Modeling                         | Connection Type: SQLite                                           |  |  |  |
| Data Extracts                         | Data Connection: samples 🛷                                        |  |  |  |
| Segments                              | Description: 🧳                                                    |  |  |  |
| Permissions                           | Tags:                                                             |  |  |  |
|                                       | Join Elimination: Enabled 🖋                                       |  |  |  |
|                                       | Result Cache: From Connection 🖋 😂                                 |  |  |  |
|                                       | ID: <b>9</b>                                                      |  |  |  |
|                                       | Created on: Jan 26, 2023 11:29 AM                                 |  |  |  |
|                                       | Created by: vizapps_admin                                         |  |  |  |
|                                       | Last updated: Jan 26, 2023 11:29 AM                               |  |  |  |
|                                       | Last updated by: vizapps_admin                                    |  |  |  |

**5.** In the Fields interface, select EDIT FIELDS.

| <b>CLOUDERA</b><br>Data Visualization |   | HOME SQL VISUALS DATA Q find titles, viz types, datasets, authors                                  |    |
|---------------------------------------|---|----------------------------------------------------------------------------------------------------|----|
| Dataset Detail<br>Related Dashboards  | 0 | Dataset: World Life Expectancy Fields Fields Fields Fields                                         |    |
| Fields                                |   | Dimensions                                                                                         |    |
| Data Model<br>Time Modeling           |   | <pre>vorld_life_expectancy A country A year</pre>                                                  | 11 |
| Data Extracts                         |   | A country_5                                                                                        |    |
| Segments                              | 0 | A     alt_names       A     code2                                                                  |    |
| Permissions                           |   | A code3         A fips_code         A fips_country_name         A un_region         A un_subregion |    |
|                                       |   | A comments                                                                                         |    |

**6.** Under Dimensions, find the field comments.

7. Click the (eye) icon on the comments line.

| Dataset Detail     |   | Fields DUNDO CREFRESH     | T TITLE CASE              | SAVE 😡 Show Comments                                 |                  |
|--------------------|---|---------------------------|---------------------------|------------------------------------------------------|------------------|
| Related Dashboards | 3 |                           |                           |                                                      |                  |
| Fields             |   | -                         | row to the right of a fie | eld to clone it, and then edit the expression of the | he cloned field. |
| Data Model         |   | Dimensions                | (1)                       | Measures                                             |                  |
| Time Modeling      |   | Dim A  country            | 1 -                       | Mes 12 - life_expectancy                             | 1                |
|                    |   | Dim A - year              | 1 -                       | Mes 12 - gdp_per_capita                              | 1                |
| Segments           | 0 | Dim A - country_5         | 1 -                       | Mes 1.2 - population                                 | 1                |
| ilter Associations | 0 | Dim A - alt_names         | 1.1                       | Mes # v iso_cc                                       |                  |
| Permissions        |   | Dim A - code2             | 1 -                       | Mes # - cdh_id                                       |                  |
|                    |   | Dim A - code3             | 1 -                       | Mes 12 - Ing                                         | 1                |
|                    |   | Dim A - fips_code         | 1.4                       |                                                      |                  |
|                    |   | Dim A r fips_country_name | 1 -                       |                                                      |                  |
|                    |   | Dim A - un_region         | 1 -                       |                                                      |                  |
|                    |   | Dim A - un_subregion      | 1.4                       |                                                      |                  |
|                    |   | Dim A - comments          | 1 -                       |                                                      |                  |
|                    |   |                           | lone                      |                                                      |                  |
|                    |   |                           | lide 👦                    |                                                      |                  |

The icon next to the comment field changes to (slashed eye).

| Dimensions                                |          |  |  |
|-------------------------------------------|----------|--|--|
| <ul> <li>world_life_expectancy</li> </ul> | 11       |  |  |
| Dim A - country                           | 1.4      |  |  |
| Dim A - year                              | 1 -      |  |  |
| Dim A - country_5                         | 1        |  |  |
| Dim A - alt_names                         | 1        |  |  |
| Dim A - code2                             | 1.1      |  |  |
| Dim A - code3                             | 1.+      |  |  |
| Dim A - fips_code                         | 1        |  |  |
| Dim A - fips_country_name                 | 1        |  |  |
| Dim A - un_region                         | 1.1      |  |  |
| Dim A - un_subregion                      | 1.1      |  |  |
| Dim A - comments                          | (*) /* - |  |  |

8. Under Measures, find the fields lat and lng, and hide them.

| Measures                  |         |  |  |  |
|---------------------------|---------|--|--|--|
| - world_life_expectancy   | 7       |  |  |  |
| Mes 1.2 - life_expectancy | 1.4     |  |  |  |
| Mes 1.2 - gdp_per_capita  | 1 -     |  |  |  |
| Mes 1.2 - population      | 1.4     |  |  |  |
| Mes # • iso_cc            | 1 -     |  |  |  |
| Mes # - cdh_id            | 1.4     |  |  |  |
| Mes 1.2 - lat             | (1) / - |  |  |  |
| Mes 12 - Ing              | Ø) 💉 👻  |  |  |  |

9. Click Save.

#### **Results**

In the updated Fields interface, Dimensions table has a total of 11 fields and Measures table lists a total of 7 fields, as before.

| <b>CLOUDERA</b><br>Data Visualization | HOME SQL VISUALS DATA Q find titles, viz types                | s, datasets, authors 😮                                                |  |  |  |
|---------------------------------------|---------------------------------------------------------------|-----------------------------------------------------------------------|--|--|--|
| Dataset Detail<br>Related Dashboards  | Dataset: World Life Expectancy<br>Fields FIELDS Show Comments |                                                                       |  |  |  |
| Fields                                | Dimensions                                                    | Measures                                                              |  |  |  |
| Data Model                            | world_life_expectancy     11     A country                    | <ul> <li>world_life_expectancy</li> <li>12 life_expectancy</li> </ul> |  |  |  |
| Time Modeling                         | A year                                                        | 1.2 gdp_per_capita                                                    |  |  |  |
| Search Modeling                       | A country_5                                                   | 1.2 population                                                        |  |  |  |
| Search Modeling                       | A alt_names                                                   | # iso_cc                                                              |  |  |  |
| Segments                              | A code2                                                       | # cdh_id                                                              |  |  |  |
|                                       | A code3                                                       | 1.2 lat                                                               |  |  |  |
| Filter Associations                   | A fips_code                                                   | 12 Ing                                                                |  |  |  |
|                                       | A fips_country_name                                           |                                                                       |  |  |  |
| Permissions                           | A un_region                                                   |                                                                       |  |  |  |
|                                       | A un_subregion                                                |                                                                       |  |  |  |
|                                       | A comments                                                    |                                                                       |  |  |  |

- The number of Dimensions is 11. This is calculated as All Dimensions (11) Hidden Dimensions (1) + Segment (1).
- The number of Measures is 6. This is calculated as All Measures (7) Hidden Measures (2) + Record Count (1).

However, when using Visual Designer, the hidden fields do not show.

| DUDERA<br>a Visualizatio          | n          | HOME SC                 | QL VISUALS DATA       | ,               |              |     |
|-----------------------------------|------------|-------------------------|-----------------------|-----------------|--------------|-----|
| I LAYOUT                          | & SAVE     | ••• PRIVATE             | •                     |                 |              |     |
|                                   |            |                         |                       |                 |              |     |
| enter title                       |            |                         |                       |                 |              |     |
| nter subtitle<br>Add dashboard fi | Iters by s | electing dataset fields | from the Filters menu | u on the right. |              |     |
| enter title<br>enter subtitle     |            |                         |                       |                 | + o 2        | 0   |
| country \$                        | year \$    | life_expectancy \$      | gdp_per_capita \$     | population \$   | country_5 ‡  | alt |
| Afghanistan                       | 1900       | 27.2                    | 612                   | 5.22M           | Afghanistan  | A   |
|                                   |            | 27.2                    | 614                   |                 | 0            |     |
| Afghanistan                       | 1901       |                         |                       |                 | Afghanistan  |     |
| Afghanistan                       | 1902       | 27.2                    | 616                   | 5.29M           | Afghanistan  | A   |
| Afghanistan                       | 1903       | 27.2                    | 618                   | 5.33M           | Afghanistan  | A   |
| Afghanistan                       | 1904       | 27.1                    | 620                   | 5.37M           | Afghanistan  | ,   |
| Afghanistan                       | 1905       | 27.1                    | 622                   | 5.41M           | Afghanistan  |     |
| Arginanistan                      | 1903       | 27.1                    | 022                   | 5.4 HVI         | Arginanistan | ~   |
|                                   |            |                         |                       |                 | < 1 2 3 4 3  |     |
|                                   |            |                         |                       |                 | \$12343      | 5   |
|                                   |            |                         |                       |                 |              | -   |
|                                   |            |                         |                       |                 |              |     |
|                                   |            |                         |                       |                 |              |     |

```
D Tip:
```

The field visibility can be changed in the Edit Field Parameters window modal.

# **Changing field aggregation**

You can change the basic fields defaults in your dataset.

#### About this task

The following steps demonstrate how to change the default aggregation function from Sum to Average for the field life\_expectancy in the dataset World Life Expectancy [data source: main.world\_life\_expectancy].

#### Procedure

1. On the main navigation bar, click DATA.

The Data view appears, open on the Datasets tab.

- 2. In the left navigation menu, click samples.
- 3. In the Datasets area, select World Life Expectancy (samples.world\_life\_expectancy).

4. In the Dataset Detail menu, select Fields.

| <b>CLOUDERA</b><br>Data Visualization | HOME SQL VISUALS DATA Q find titles, viz types, datasets, authors                                                                                                    |  |  |  |  |  |
|---------------------------------------|----------------------------------------------------------------------------------------------------|--|--|--|--|--|
| Dataset Detail<br>Related Dashboards  | Dataset: World Life Expectancy Detail                                                                                                    |  |  |  |  |  |
| Fields<br>Data Model                  | Dataset: World Life Expectancy 🖋                                                                                                    |  |  |  |  |  |
| Time Modeling Data Extracts Segments  | Connection Type: SQLite Data Connection: samples 🖉 Description:                                                                                                    |  |  |  |  |  |
| Permissions                           | Tags:<br>Join Elimination: Enabled 🖋                                                                                                    |  |  |  |  |  |
|                                       | Result Cache: From Connection <ul> <li>✓ C</li> <li>ID: 9</li> <li>Created on: Jan 26, 2023 11:29 AM</li> <li>Created by: vizapps_admin</li> <li>Last updated: Jan 26, 2023 11:29 AM</li> </ul> |  |  |  |  |  |
|                                       | Last updated by: vizapps_admin                                                                                                    |  |  |  |  |  |

**5.** In the Fields interface, select EDIT FIELDS.

| <b>CLOUDERA</b><br>Data Visualization        |   | HOME SQL VISUALS DATA Q find titles, viz types, datasets, authors                 |  |  |  |  |  |  |
|----------------------------------------------|---|-----------------------------------------------------------------------------------|--|--|--|--|--|--|
| Dataset Detail<br>Related Dashboards         | 0 | Dataset: World Life Expectancy Fields Fields Hide Comments                        |  |  |  |  |  |  |
| Fields                                       |   | Dimensions                                                                        |  |  |  |  |  |  |
| Data Model<br>Time Modeling<br>Data Extracts |   | <pre>vorld_life_expectancy A country A year A country_5 A alt_names</pre>         |  |  |  |  |  |  |
| Segments<br>Permissions                      | 0 | A code2         A code3         A fips_code                                       |  |  |  |  |  |  |
|                                              |   | A fips_country_name         A un_region         A un_subregion         A comments |  |  |  |  |  |  |

- 6. Under Measures, find the field life\_expectancy and click the (down arrow) icon on its right side.
- 7. Click the Edit (pencil) icon.

| Measures                                  |            |  |  |
|-------------------------------------------|------------|--|--|
| <ul> <li>world_life_expectancy</li> </ul> | Edit Field |  |  |
| Mes 1.2 - life_expectancy                 | <b>*</b>   |  |  |
| Mes 1.2 - gdp_per_capita                  | × ×        |  |  |
| Mes 1.2 - population                      | 1.4        |  |  |
| Mes # - iso_cc                            | 1.4        |  |  |
| Mes # - cdh_id                            | 1.4        |  |  |
| Mes 1.2 - lat                             | ج 💉 🗇      |  |  |
| Mes 1.2 - Ing                             | (1)        |  |  |

The Edit Field Parameters window modal appears.

8. Change Default Aggregation from Sum to Average, and click APPLY.

| Basic Settings      | Display Format | Color |   |  |
|---------------------|----------------|-------|---|--|
| basic Settings      | Display Format | 0000  |   |  |
| Base Column: li     | fe_expectancy  |       |   |  |
| Display Name        |                |       |   |  |
| life_expectancy     |                |       |   |  |
| ine_expectancy      |                |       |   |  |
| Field Comment       |                |       |   |  |
| Enter field comment |                |       |   |  |
|                     |                |       |   |  |
|                     |                |       |   |  |
| Default Aggregatio  | n              |       |   |  |
| ✓ Sum               |                |       |   |  |
| Count               |                |       | 2 |  |
| Approx Distinct Co  |                |       |   |  |
| Exact Distinct Cou  | int            |       | · |  |
| Minimum<br>Maximum  |                |       |   |  |
| Average             |                |       |   |  |
| String Concat       | \$             |       |   |  |
|                     |                |       |   |  |
| Category            |                |       |   |  |
|                     |                |       |   |  |
|                     |                |       |   |  |
|                     | Measure        |       |   |  |
|                     | Measure        |       |   |  |

9. Under Dataset: World Life Expectancy, click SAVE.

### Results

As a result of this change, all new visuals created from this dataset will automatically use the new aggregation.

|                         | Dashboard Designer            |
|-------------------------|-------------------------------|
| /ISUALS                 | DATA                          |
| Table 🛟                 | 👻 🚕 World Life Expectancy 🥜 ズ |
| 🔲 🚟 🔐 🗠 🕍               | Q Search                      |
| hh 1234 🗥 📰 💻 🕴         | Dimensions 10                 |
| 🗱 🐝 🖂 🚱 🔧 🖏             | ✓ world_life_expectancy       |
| ** 🛹 💵 🌉 🛃 🕿            | A country                     |
| 💓 👥 🧼 📖 🗨 🗮             | A year                        |
|                         | A country_5                   |
|                         | A alt_names                   |
| Dimensions              | A code2                       |
| drag fields to add here | A code3                       |
|                         | A fips_code                   |
| Measures                | A fips_country_name           |
| # avg(life_expectancy)  | A un_region                   |
| Tooltips                | A un_subregion                |
| drag fields to add here | Measures 6                    |
| ± Filters               | ✓ world_life_expectancy       |
| drag fields to add here | # Record Count                |
|                         | 1.2 life_expectancy           |
| Limit: 100              | 1.2 gdp_per_capita            |
| C REFRESH VISUAL        | 1.2 population                |
| REFRESH VISUAL          | # iso_cc                      |
|                         | # cdh_id                      |

# **Creating calculated fields**

In Cloudera Data Visualization, you can easily create a new calculated field in the dataset, and subsequently use it in dashboards and visuals.

### About this task

Sometimes the data in the base tables cannot be used directly, and you must use an expression to change or "correct" it. For other use cases, you can create a calculation based on one or more fields. Instead of adding these expression for every visual, you can create a new calculated field in the dataset.

The following steps demonstrate how to create a new field gdp (gross domenstic product) in the dataset World Life Expectancy [data source main.world\_life\_expectancy]. We define it by the following equation:

```
gdp = gdp_per_capita x population
```

Data Visualization supports three primary methods of editing fields at the dataset level: Basic, Expression, and Display Format. In this example, we make changes both on the Basic and Expression tabs. For innformation on how to use Display Format options, see *Changing the Field Display Format*.

## Procedure

- 1. On the main navigation bar, click DATA.
- **2.** In the left navigation menu, click samples.
- 3. In the Datasets area, select World Life Expectancy (main.world\_life\_expectancy).

4. In the Dataset Detail menu, select Fields.

| <b>CLOUDERA</b><br>Data Visualization |   | HOME SQL VISUALS DATA Q find titles, viz types, datasets, authors |  |  |  |  |  |
|---------------------------------------|---|-------------------------------------------------------------------|--|--|--|--|--|
| Dataset Detail                        |   | Dataset: World Life Expectancy                                    |  |  |  |  |  |
| Related Dashboards                    | 0 |                                                                   |  |  |  |  |  |
| Fields                                |   | Dataset: World Life Expectancy 🖉                                  |  |  |  |  |  |
| Data Model                            |   | Table: main.world_life_expectancy                                 |  |  |  |  |  |
| Time Modeling                         |   | Connection Type: SQLite                                           |  |  |  |  |  |
| Data Extracts                         |   | Data Connection: samples 🛷                                        |  |  |  |  |  |
| Segments                              | 0 | Description: 🥜                                                    |  |  |  |  |  |
| Permissions                           |   | Tags:                                                             |  |  |  |  |  |
|                                       |   | Join Elimination: Enabled 🥜                                       |  |  |  |  |  |
|                                       |   | Result Cache: From Connection 🖋 😂                                 |  |  |  |  |  |
|                                       |   | ID: 9                                                             |  |  |  |  |  |
|                                       |   | Created on: Jan 26, 2023 11:29 AM                                 |  |  |  |  |  |
|                                       |   | Created by: vizapps_admin                                         |  |  |  |  |  |
|                                       |   | Last updated: Jan 26, 2023 11:29 AM                               |  |  |  |  |  |
|                                       |   | Last updated by: vizapps_admin                                    |  |  |  |  |  |

**5.** In the Fields interface, select EDIT FIELDS.

| <b>CLOUDERA</b><br>Data Visualization        |   | HOME SQL VISUALS DATA Q find titles, viz types, datasets, authors                                                     |    |
|----------------------------------------------|---|----------------------------------------------------------------------------------------------------|----|
| Dataset Detail<br>Related Dashboards         | 0 | Dataset: World Life Expectancy Fields Fields Hide Comments                                                            |    |
| Fields                                       |   | Dimensions                                                                                                    |    |
| Data Model<br>Time Modeling<br>Data Extracts |   | <ul> <li>world_life_expectancy</li> <li>A country</li> <li>A year</li> <li>A country_5</li> </ul>                     | 11 |
| Segments                                     | 0 | A alt_names       A code2                                                                                             |    |
| Permissions                                  |   | A code3         A fips_code         A fips_country_name         A un_region         A un_subregion         A comments |    |

- 6. Under Measures, find the field gdp\_per\_capita, and click the (down arrow) icon on its right side.
- 7. From the menu, select Clone.

| Measures                                  |         |    |   |   |
|-------------------------------------------|---------|----|---|---|
| <ul> <li>world_life_expectancy</li> </ul> |         |    | ( | 7 |
| Mes 1.2 - life_expectancy                 |         |    |   | • |
| Mes 1.2 - gdp_per_capita                  | අ Clone | ŝ  |   |   |
| Mes 1.2 - population                      | 🕫 Hide  |    |   |   |
| Mes # - iso_cc                            |         |    |   | • |
| Mes # - cdh_id                            |         |    | ø | • |
| Mes 1.2 - lat                             |         | Ø) | ø | • |
| Mes 1.2 V Ing                             |         | (گ | ľ | • |

8. Under Measures, find the new cloned field Copy of gdp\_per\_capita, click the Edit (pencil) icon on its right side.

| Measures      |                        |            |
|---------------|------------------------|------------|
| ✓ world_life_ | expectancy             | 7          |
| Mes 1.2 -     | life_expectancy        | 1          |
| Mes 1.2 -     | gdp_per_capita         | Edit Field |
| = Mes 1.2 -   | Copy of gdp_per_capita |            |
| Mes 1.2 -     | population             | <u> </u>   |
| Mes # -       | iso_cc                 | 1 -        |
| Mes # -       | cdh_id                 | 1 -        |
| Mes 1.2 -     | lat                    | Ø) 🢉 🚽     |
| Mes 1.2 -     | Ing                    | (1)        |

The Edit Field Parameters window modal appears, which supports three primary methods of editing fields. They match the three tabs of the modal: Basic, Expression, and Display Format.

Г

- 9. Make the following changes on the Basic tab:
  - a) Change Display Name to gdp.
  - b) Add Field Comment gdp\_per\_capita \* population.
  - c) Ensure that the Default Aggregation is Sum.

| Edit Field Param                                                   | eters       |                |        |       |
|--------------------------------------------------------------------|-------------|----------------|--------|-------|
| Basic Settings                                                     | Expression  | Display Format | Color  |       |
| Base Column: gdp                                                   | _per_capita |                |        |       |
| Display Name                                                       |             |                |        |       |
| gdp                                                                |             |                |        |       |
| Field Comment                                                      |             |                |        |       |
| gdp_per_capita * popu                                              | lation      |                |        |       |
| Default Aggregation Sum Geo Type                                   |             |                | ~      |       |
| None                                                               |             |                | ~      |       |
| <ul> <li>Show field in data</li> <li>Show field in Visu</li> </ul> |             |                |        |       |
| <ul> <li>Use as a partition</li> </ul>                             | -           | alytical Views |        |       |
| Category                                                           |             | -              |        |       |
|                                                                    | Measure     |                |        |       |
|                                                                    |             | REMOVE         | CANCEL | APPLY |

10. Click the Expression tab and make the following changes:

- a) Change Expression to [gdp\_per\_capita] \* [population].
- b) Click VALIDATE EXPRESSION to ensure that the calculation works.
- c) When the Validation Successful message appears on the modal, click APPLY.

٦

| <b>Basic Settings</b>                               | Expression        | <b>Display Format</b> | Color           |                                                              |                                                                                                    |
|-----------------------------------------------------|-------------------|-----------------------|-----------------|--------------------------------------------------------------|----------------------------------------------------------------------------------------------------|
| xpression                                           |                   |                       |                 |                                                              |                                                                                                    |
| Expression coni VALIDATE EXPRES     Save expression | tains an aggregat | ion                   | Autocomplete on | All Functions  AND avg BETWEEN CASE cast char COALESCE count | <ul> <li>All Fields</li> <li>A alt_names</li> <li># cdh_id</li> <li>A code2</li> <li>A code3</li> <li>12 Copy of gdp</li> <li>A country</li> <li>A country.</li> <li>A country.</li> <li>A country.</li> <li>A fips_code</li> <li>A fips_code</li> </ul> |
| Validation Succ                                     | essful!           |                       |                 |                                                              | ×                                                                                                    |
|                                                     |                   |                       |                 |                                                              |                                                                                                    |

The new calculated field has an equal sign (=) notation.

11. Under Dataset: World Life Expectancy, click SAVE.

### **Testing calculated fields**

In Cloudera Data Visualization, you can easily test whether a newly calculated field works correctly or not.

#### Procedure

- 1. Click New Dashboard in the top right corner of this interface.
- 2. Select the Combined Bar/Line visual type.

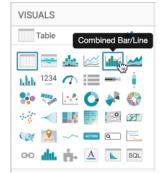

- 3. Populate the shelves from the available fields in the following way:
  - a) Under Dimensions, select country, and place it on the Dimensions shelf.
  - b) Under Dimensions, select year, and place it on the Filters shelf.
  - c) In the Filter for year modal window, under the Value tab, select the year 2010.
  - d) Under Dimensions, select un\_region, and place it on the Filters shelf.
  - e) In the Filter for un\_region modal window, under the Value tab, select Europe.
  - f) Under Measures, select gdp\_per\_capita, and place it on the Bar Measure shelf.
  - g) Under Measures, select gdp, and place it on the Line Measure shelf.
  - h) Click the arrow on gdp field.
  - i) In the Field Properties under Axis, select Secondary Axis.

|                                                                                                    | Dashboard Designer                                                                                                    |
|----------------------------------------------------------------------------------------------------|----------------------------------------------------------------------------------------------------|
| VISUALS                                                                                                    | FIELD PROPERTIES                                                                                                    |
| Combo       ★ ~         Image: Image: Im | <ul> <li>Aggregates •</li> <li>Date/Time Functions</li> <li>Text Functions</li> <li>Change Type</li> <li>Order and Top K         <ul> <li>[] Enter/Edit Expression</li> <li>Axis •</li></ul></li></ul> |
| A country         Bar Measure         # sum(gdp_per_capita)         Line Measure         # sum(gdp)         Highlight Mark Measure                                                                                                    | Display Format <ul> <li>Alias</li> <li>Description</li> <li>Duplicate</li> <li>Save Expression</li> </ul>                                                                                              |
| drag fields to add here         Tooltips         drag fields to add here            ★ Filters             ▲ year in (2010)          ↓             ▲ un_region in (Europe)          ↓             ★ REFRESH VISUAL                                                                                                    | 3 Remove                                                                                                    |

**4.** Click REFRESH VISUAL.

#### Results

The two measurements appear on the graph, superimposed on each other: the original gdp\_per\_capita represented by the bars, and the calculated gdp, represented by the line.

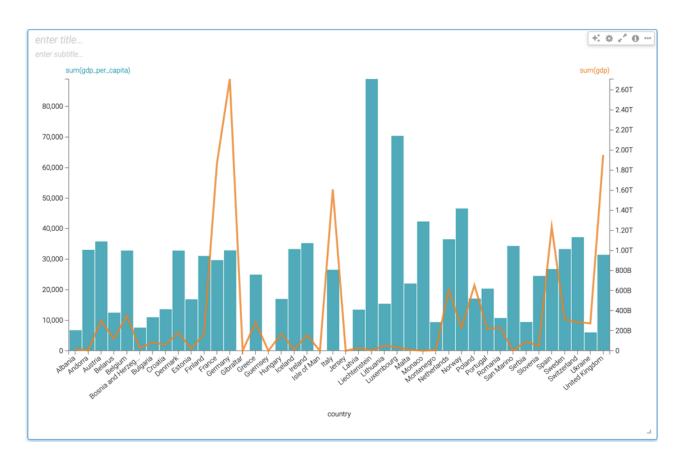

# Changing the field display format

Cloudera Data Visualization lets you configure the display format of each field at the dataset level.

#### Procedure

1. In the World Life Expectancy dataset, click EDIT FIELDS.

2. Under Measures, find the field gdp\_per\_capita and click the (pencil) icon on its right side.

| <b>CLOUDERA</b><br>Data Visualization | HOME VISUALS DATA                                                                                                    |
|---------------------------------------|----------------------------------------------------------------------------------------------------|
| Dataset Detail<br>Related Dashboards  | Dataset: World Life Expectancy<br>Fields ⊃UNDO Z REFRESH TITLE CASE SAVE Q Show Comments                                                                     |
| Fields                                | To add a new calculated field, use the down arrow to the right of a field to clone it, and then edit the expression of the cloned field. Dimensions Measures |
| Data Model                            | weasures weasures weasures weasures world_life_expectancy 7                                                                                                  |
| Time Modeling                         | Dim A - country                                                                                                    |
| Segments                              | Dim A vear                                                                                                    |
| Jegmenta                              | Dim A + country_5     Mes     12 + population     Image:                                                                                                    |
| Filter Associations                   | Dim     A + alt_names                                                                                                    |
| Permissions                           | Dim A v code2                                                                                                    |
|                                       | Dim A v code3                                                                                                    |
|                                       | Dim A + fips_coutry_name                                                                                                    |
|                                       | Dim A v un_region                                                                                                    |
|                                       | Dim A v un_subregion                                                                                                    |
|                                       | Dim A  comments                                                                                                    |
|                                       | Dim A  comments                                                                                                    |

The Edit Field Parameters modal window appears.

**3.** Click the Display Format tab.

Under Display Format, you have several options in the Category menu:

- None
- Real Number
- Integer
- Percentage
- Scientific
- Currency
- Date/Time
- Custom Format
- Custom Javascript

For more information, see:

#### Changing currency field display format

In Cloudera Data Visualization, you can set currency display options for numerical fields across all visuals of a dataset.

#### About this task

Follow these steps to continue configuring a field at the dataset level for currency format. See *Changing the field display format* for the initial navigation steps.

#### Procedure

1. In the Edit Field Parameters modal window, under the Display Format tab, select Currency from the Category menu.

| Edit Field Parameters         | ×     |
|-------------------------------|-------|
| Basic Settings Display Format | Color |
| Base Column: total_amount     |       |
| Category                      |       |
| None                          | ~     |
| None                          |       |
| Real Number                   |       |
| Integer                       |       |
| Percentage                    |       |
| Scientific                    |       |
| ✓ Currency                    |       |
| Date/Time                     |       |
| Custom Format                 |       |
| Custom Javascript             |       |

In the Currency Symbols menu, select the appropriate currency symbol: \$ (Dollar), £ (Pound), ¥ (Yen/Yuan), # (Rupee), € (Euro), or # (Cedi).

| Edit Field Parameters           |          |             | × |
|---------------------------------|----------|-------------|---|
| Basic Settings Display Format   | Color    |             |   |
| Base Column: gdp_per_capita     |          |             |   |
| Category                        |          |             |   |
| Currency                        |          |             | ~ |
| Example:                        |          |             |   |
| 12345.6789123                   | <b>→</b> | \$12,345.68 |   |
| Currency Symbols                |          |             |   |
| ✓ \$ (Dollar)                   |          |             | • |
| £ (Pound)<br>¥ (Yen/Yuan)       |          |             |   |
| ₹ (Rupee)                       |          |             | h |
| € (Euro)                        |          |             | Ĺ |
| ¢ (Cedi)                        |          |             |   |
| No Currency Symbol              |          |             |   |
|                                 |          |             |   |
|                                 |          |             |   |
| For more documentation, go here |          |             |   |
|                                 |          | CANCEL      | Y |
|                                 |          |             |   |

3. Select the Basic Format for your records.

You can also define and apply a custom format. Enter a valid format mask in the Customize Currency text box. For a full list of options, see *Display Format Reference*.

| Display Format                  |                                                 |            | ×    |
|---------------------------------|-------------------------------------------------|------------|------|
| Category                        |                                                 |            |      |
| Currency                        |                                                 |            | ~    |
| Example:                        |                                                 |            |      |
| 12345.6789123                   | <b>&gt;</b>                                     | ¢12,345.68 |      |
| Currency Symbols                |                                                 |            |      |
| ¢ (Cedi)                        |                                                 |            | ~    |
| Basic Formats                   | None<br>Real Number                             |            |      |
| ¢12,345.68                      | Integer                                         |            |      |
| Customize Currency              | Percentage<br>Scientific                        |            |      |
| ¢,.2f                           | ✓ Currency                                      |            |      |
| For more documentation, go here | Date/Time<br>Custom Format<br>Custom Javascript |            |      |
|                                 |                                                 | CLOSE      | SAVE |

- 4. Click APPLY.
- **5.** Click SAVE to save the changes to the dataset.
- 6. To verify that the format applies to all new visuals that use the field, create a new visual by repeating the steps in *Testing the Calculated Field*.

#### Results

The new visual displays the vertical axis numbers in currency format.

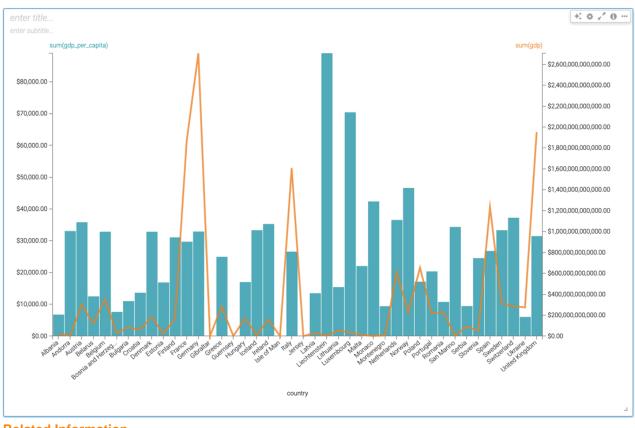

Related Information Changing the field display format Display format reference

### Changing custom field display format

In Cloudera Data Visualization, you can Set currency display options for numerical fields across all visuals of a dataset.

#### About this task

Follow these steps to continue configuring a field at the dataset level for custom format. See *Changing the field display format* for the initial navigation steps.

#### Procedure

1. In the Edit Field Parameters window modal, under the Display Format tab, select Custom Format from the Category menu.

- 2. Under Customize Format, enter \$S.
  - \$ appends the dollar currency symbol to the left of the number.
  - S simplifies the number by minimizing the significant numbers (which on the axes appear with a large number of trailing zeros) and appending the appropriate non-scientific (currency) suffix to the right of the number.

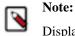

Display Format Examples demonstrate some of the available options for defining custom format.

| Basic                                                                 | Settings Expression                                                                                                    | Display Format        | Color                                                             |                           |
|-----------------------------------------------------------------------|----------------------------------------------------------------------------------------------------|-----------------------|-------------------------------------------------------------------|---------------------------|
| ase Co                                                                | olumn: gdp_per_capita                                                                                                    |                       |                                                                   |                           |
| atego                                                                 | 'Y                                                                                                    |                       |                                                                   |                           |
| Custo                                                                 | m Format                                                                                                    |                       |                                                                   |                           |
|                                                                       |                                                                                                    |                       |                                                                   |                           |
| xampl                                                                 |                                                                                                    |                       |                                                                   |                           |
|                                                                       | 12345.6789123                                                                                                    | <b>→</b>              | \$12.3456                                                         | 789123k                   |
| \$S<br>isplay                                                         | Format Examples: For mo                                                                                                    | re documentation,     | , go <u>here</u>                                                  |                           |
| isplay<br>Enter                                                       | For Display                                                                                                    | Enter                 | For Currencies                                                    |                           |
| isplay<br>Enter<br>f                                                  | For Display<br>12346                                                                                                    | Enter<br>\$           | For Currencies<br>\$12345                                         | Shift+4                   |
| isplay<br>Enter                                                       | For Display                                                                                                    | Enter<br>\$<br>£      | For Currencies                                                    |                           |
| isplay<br>Enter<br>f                                                  | For Display<br>12346<br>12,346                                                                                                    | Enter<br>\$<br>£<br>¥ | For Currencies<br>\$12345<br>£12345                               | Shift+4<br>Alt+3          |
| isplay<br>Enter<br>f<br>,f<br>,2f                                     | For Display<br>12346<br>12,346<br>12,345.68                                                                                                    | Enter<br>\$<br>£<br>¥ | For Currencies<br>\$12345<br>£12345<br>¥12345                     | Shift+4<br>Alt+3          |
| isplay<br>Enter<br>f<br>,f<br>,2f<br>\$,f<br>.4s<br>.4s               | For Display<br>12346<br>12,345<br>12,345.68<br>\$12,345<br>12,35k (for SI notation)<br>12,35k (for currencies)                                           | Enter<br>\$<br>£<br>¥ | For Currencies<br>\$12345<br>£12345<br>¥12345<br>¥12345<br>₹12345 | Shift+4<br>Alt+3<br>Alt+Y |
| isplay<br>Enter<br>f<br>,f<br>,2f<br>\$,f<br>.4s<br>.4s<br>.4S<br>.1s | For Display<br>12346<br>12,345<br>12,345.68<br>\$12,35k (for SI notation)<br>12,35k (for SI notation)<br>10k                                             | Enter<br>\$<br>£<br>¥ | For Currencies<br>\$12345<br>£12345<br>¥12345<br>¥12345<br>₹12345 | Shift+4<br>Alt+3<br>Alt+Y |
| isplay<br>Enter<br>f<br>,f<br>,2f<br>\$,f<br>.4s<br>.4s<br>.1s<br>.2s | For Display<br>12346<br>12,346<br>12,345.68<br>\$12,345<br>12,35k (for SI notation)<br>12,35k (for SI notation)<br>12,35k (for currencies)<br>10k<br>12k | Enter<br>\$<br>£<br>¥ | For Currencies<br>\$12345<br>£12345<br>¥12345<br>¥12345<br>₹12345 | Shift+4<br>Alt+3<br>Alt+Y |
| isplay<br>Enter<br>f<br>,f<br>,2f<br>\$,f<br>.4s<br>.4s<br>.4S<br>.1s | For Display<br>12346<br>12,345<br>12,345.68<br>\$12,35k (for SI notation)<br>12,35k (for SI notation)<br>10k                                             | Enter<br>\$<br>£<br>¥ | For Currencies<br>\$12345<br>£12345<br>¥12345<br>¥12345<br>₹12345 | Shift+4<br>Alt+3<br>Alt+Y |

- **3.** Click APPLY.
- **4.** Save the changes to the dataset.
- **5.** [Optional] To verify that the format applies to all new visuals that use the field, create a new visual by repeating the steps in *Testing the calculated field*..

#### Results

When we use the \$S custom format on the gdp field, the visual still uses the dollar currency sign, but also simplifies/ abbreviates the number and shows the corresponding currency suffix. In the case of this visual, T for trillion; this custom format transforms the representation \$2,500,000,000,000.00 into \$2.5T.

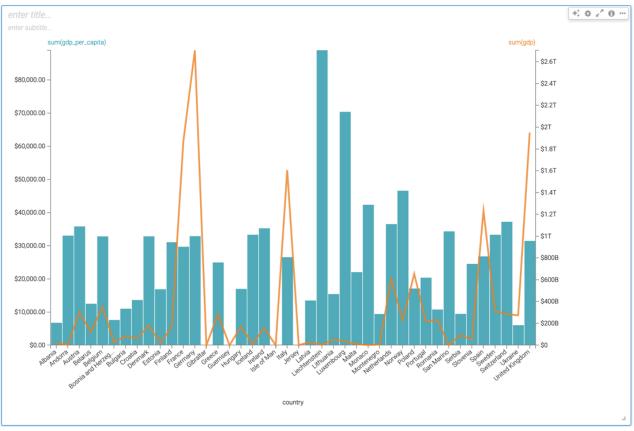

Related Information Changing the field display format

### Changing custom Javascript field display format

#### About this task

Follow these steps to continue configuring a field at the dataset level using Javascript (js). See *Changing the field display format* for initial navigation steps.

#### Procedure

- 1. In the Edit Field Parameters window modal, under the Display Format tab, select Custom Javascript from the Category menu.
- 2. Under Custom JS Format Function, enter the following js code:

```
function myFunc(value) {
   // Show the number in trillions with a dollar sign return
   '$${value/10000000000}';
```

}

| <b>Basic Settings</b>                                                                                                    | Expression                                                                    | Display Format         | Color                          |    |
|----------------------------------------------------------------------------------------------------|-------------------------------------------------------------------------------|------------------------|--------------------------------|----|
| Base Column: gd                                                                                                    | p_per_capita                                                                  |                        |                                |    |
| Category                                                                                                    |                                                                               |                        |                                |    |
| Custom Javascript                                                                                                    |                                                                               |                        |                                |    |
| Example:                                                                                                    |                                                                               |                        |                                |    |
|                                                                                                    |                                                                               |                        |                                |    |
| Custom JS Format F<br>Enter a custom funct<br>modifications.                                                                                                    | <b>Function</b><br>tion that takes a s                                        | → single value and ret | 12345.6789123                  | ed |
| Autocomplete on<br>Custom JS Format F<br>Enter a custom funct<br>modifications.          1 - function my<br>2                                                                              | function<br>tion that takes a s<br>Func( <i>value</i> ) [{<br>he number in tr | rillions with a d      |                                | d  |
| Autocomplete on<br>Custom JS Format F<br>Enter a custom funct<br>modifications.          1 - function my<br>2                                                                              | unction<br>tion that takes a s                                                | rillions with a d      | urns the value with the desire | :d |
| <ul> <li>Autocomplete on</li> <li>Custom JS Format F</li> <li>Enter a custom funct</li> <li>modifications.</li> <li>1 - function my</li> <li>2 // Show ti</li> <li>3 return '\$</li> </ul> | function<br>tion that takes a s<br>Func( <i>value</i> ) [{<br>he number in tr | rillions with a d      | urns the value with the desire | d  |
| <ul> <li>Autocomplete on</li> <li>Custom JS Format F</li> <li>Enter a custom funct</li> <li>modifications.</li> <li>1 - function my</li> <li>2 // Show ti</li> <li>3 return '\$</li> </ul> | function<br>tion that takes a s<br>Func( <i>value</i> ) [{<br>he number in tr | rillions with a d      | urns the value with the desire | d  |

#### **3.** Click APPLY.

**4.** Save the changes to the dataset.

In this example, under Dataset: World Life Expectancy, click Save.

**5.** To verify that the format applies to all new visuals that use the field, repeat the steps in *Testing the calculated field*.

#### **Results**

Let's compare the visuals before and after we apply the js format on the gdp field.

- Before we apply the js format, the visual displays the currency with many trailing zeros.
- After applying the custom js format, notice that the trailing zeros no longer appear.

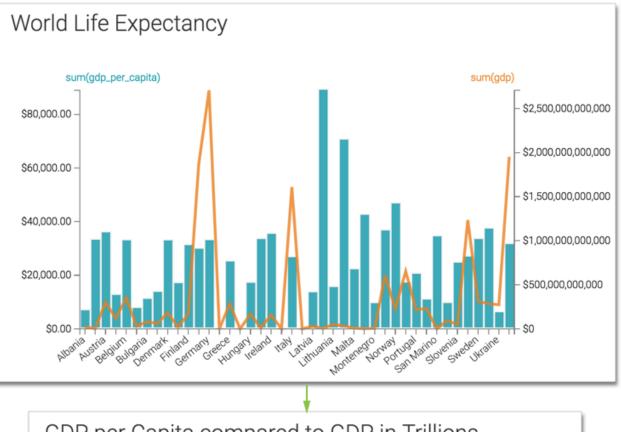

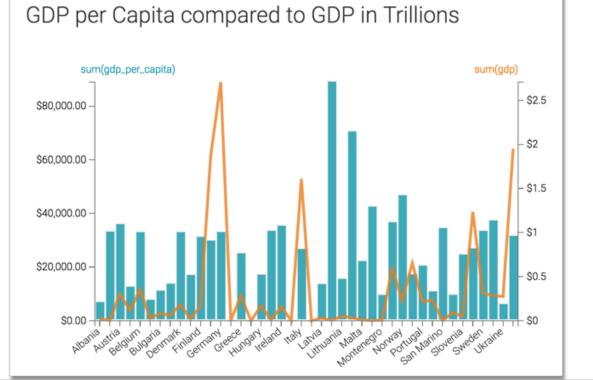

Related Information Changing the field display format

# Changing data type

Cloudera Data Visualization allows you to change the effective data type of a column in the dataset model without changing the source data. This is useful in many business environments to ensure correct processing of numerical codes, catalog numbers, event IDs, dates, and so on.

#### About this task

The following steps demonstrate how to change the type of a column. The column iso\_cc (the ISO-compliant country code) in the dataset World Life Expectancy [data source samples.world\_life\_expectancy] is used.

#### Procedure

- 1. On the main navigation bar, click DATA.
- 2. In the left navigation menu, click samples.
- 3. In the Datasets area, select World Life Expectancy (samples.world\_life\_expectancy).
- 4. In the Dataset Detail menu, select Fields.

| <b>CLOUDERA</b><br>Data Visualization | HOME SQL VISUALS DATA Q find titles, viz types, datasets, authors |
|---------------------------------------|-------------------------------------------------------------------|
| Dataset Detail                        | Dataset: World Life Expectancy Detail                             |
| Related Dashboards                    |                                                                   |
| Fields                                | Dataset: World Life Expectancy 🥒                                  |
| Data Model                            | Table: main.world_life_expectancy                                 |
| Time Modeling                         | Connection Type: SQLite                                           |
| Data Extracts                         | Data Connection: samples 🤌                                        |
| Segments                              | Description: 🥜                                                    |
| Permissions                           | Tags:                                                             |
|                                       | Join Elimination: Enabled 🖋                                       |
|                                       | Result Cache: From Connection 🖋 😂                                 |
|                                       | ID: <b>9</b>                                                      |
|                                       | Created on: Jan 26, 2023 11:29 AM                                 |
|                                       | Created by: vizapps_admin                                         |
|                                       | Last updated: Jan 26, 2023 11:29 AM                               |
|                                       | Last updated by: vizapps_admin                                    |
|                                       |                                                                   |

5. In the Fields interface, select EDIT FIELDS.

| CLOUDERA<br>Data Visualization       | HOME SQL VISUALS DATA                                                | 0 · 0 · 4. ·            |
|--------------------------------------|----------------------------------------------------------------------|-------------------------|
| Dataset Detail<br>Related Dashboards | Dataset: World Life Expectancy<br>Fields rear FIELDS Q+Hide Comments | I NEW DASHBOARD         |
| Fields                               | Dimensions                                                           | Measures                |
| Data Model                           | • world_life_expectancy                                              | • world_life_expectancy |
| Time Modeling                        | A country                                                            | 12 life_expectancy      |
| -                                    | A year                                                               | 12 gdp_per_capita       |
| Data Extracts                        | A country_5                                                          | 12 population           |
| 0                                    | A alt_names                                                          | # iso_cc                |
| Segments 0                           | A code2                                                              | # cdh_id                |
| Permissions                          | A code3                                                              | 12 lat                  |
|                                      | A fips_code                                                          | 12 Ing                  |
|                                      | A fips_country_name                                                  |                         |
|                                      | A un_region                                                          |                         |
|                                      | A un_subregion                                                       |                         |
|                                      | A comments                                                           |                         |

- 6. Under Dimensions, find the field fips\_code, and click the down arrow icon, immediately following the # icon.
- 7. In the menu, select String.

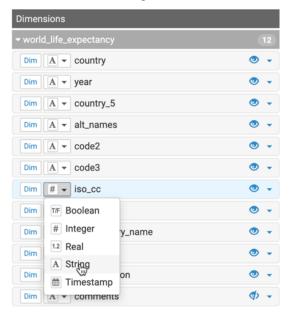

8. Under Dataset: World Life Expectancy, click Save.

#### **Results**

All new visuals created from this dataset will automatically use the new type.

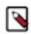

**Note:** Use this functionality carefully, as it may break the visuals that already use the column in aggregations or custom expressions.

# Specifying geographic fields

In Cloudera Data Visualization, you can explicitly specify a dataset field as one of the many supported geographical types.

#### About this task

In this example the dataset Canadian Census is used, constructed from example datasets, and joined of the fields fsa and Postal Code, respectively.

The following steps demonstrate how to assign Geo Types to a dataset field. We are using the two fields from the join of the Canadian Census dataset: fsa from canada\_census\_population\_dwellings, and Postal Code from ca\_postal\_co des.

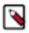

Note: Before creating visuals that use geographic data, specify the appropriate information as Geo Types.

#### Procedure

- 1. Navigate to the dataset that you must modify. In this example, the Food Stores Inspection in NYC dataset is used.
- 2. In the Dataset Detail menu, select Fields.
- 3. In the Fields interface, select EDIT FIELDS.

| CLOUDERA<br>Data Visualization | HOME SQL VISUALS DATA Q find titles, viz types, datasets, authors |
|--------------------------------|-------------------------------------------------------------------|
| Dataset Detail                 | Dataset: World Life Expectancy Detail                             |
| Related Dashboards             |                                                                   |
| Fields                         | Dataset: World Life Expectancy 🖋                                  |
| Data Model                     | Table: main.world_life_expectancy                                 |
| Time Modeling                  | Connection Type: SQLite                                           |
| Data Extracts                  | Data Connection: samples 🖋                                        |
| Segments 0                     | Description: 🛷                                                    |
| Permissions                    | Tags:                                                             |
|                                | Join Elimination: Enabled 🖋                                       |
|                                | Result Cache: From Connection 🖋 😂                                 |
|                                | ID: 9                                                             |
|                                | Created on: Jan 26, 2023 11:29 AM                                 |
|                                | Created by: vizapps_admin                                         |
|                                | Last updated: Jan 26, 2023 11:29 AM                               |
|                                | Last updated by: vizapps_admin                                    |
|                                |                                                                   |

4. Click the Edit (pencil) icon on the right side of the field.

| Measures                                                  |            |
|-----------------------------------------------------------|------------|
| retail_food_store_inspections_current_critical_violations | Edit Field |
| Mes # * zip_code                                          | - i -      |

5. In the Edit Field Parameters window modal, under Geo Type, select the appropriate option from the menu.

6. Click APPLY. For zip\_code, we also changed the Display Name to Postal Code in the example.

| Edit Field Parame   | eters          |       |         | >     |
|---------------------|----------------|-------|---------|-------|
| Basic Settings      | Display Format | Color |         |       |
| Base Column: zip,   | .code          |       |         |       |
| Display Name        |                |       |         |       |
| zip_code            |                |       |         |       |
| Field Comment       |                |       |         |       |
| Enter field comment |                |       |         |       |
| Default Aggregation |                |       |         |       |
| Sum                 |                |       | ~       |       |
| Geo Type<br>V None  |                |       | n       |       |
| Latitude            |                |       | p       |       |
| Longitude           |                |       |         |       |
| Country             |                |       |         |       |
| State               |                |       |         |       |
| County<br>DMA       |                |       |         |       |
| ZIP Code/Postal Cod |                |       |         |       |
| Shape ID            | •              |       |         |       |
|                     |                |       | CANCEL  | APPLY |
|                     |                |       | CANADER | APPEI |

- 7. Under Dataset: Food Stores Inspection in NYC.
- 8. Click SAVE.

#### **Results**

The dataset can now be successfully used for map and interactive map visuals, without further adjustments at the level of the visual.

### Adding field comments

When working with big data, it can be very helpful to have access to comprehensive field-level descriptions. In Cloudera Data Visualization, you can use field comments to provide the context and meaning of each dataset field.

#### Adding field comments in dataset

When working with large datasets data, it can be useful to have access to comprehensive field-level descriptions. In Cloudera Data Visualization, you can use field comments to provide the context and meaning of each dataset field.

#### About this task

The following steps demonstrate how to add description to a column of a dataset, as a 'comment'. In this example, the column iso\_cc (the ISO-compliant country code) is used from the dataset World Life Expectancy [data source samp les.world\_life\_expectancy].

#### Procedure

1. On the main navigation bar, click DATA.

The Data view appears, open on the Datasets tab.

- **2.** In the left navigation menu, click samples.
- 3. In the Datasets area, select World Life Expectancy (samples.world\_life\_expectancy).
- 4. In the Dataset Detail menu, select Fields.

| CLOUDERA<br>Data Visualization | HOME SQL VISUALS DATA Q find titles, viz types, datasets, authors |
|--------------------------------|-------------------------------------------------------------------|
| Dataset Detail                 | Dataset: World Life Expectancy Detail                             |
| Related Dashboards             |                                                                   |
| Fields                         | Dataset: World Life Expectancy 🖋                                  |
| Data Model                     | Table: main.world_life_expectancy                                 |
| Time Modeling                  | Connection Type: SQLite                                           |
| Data Extracts                  | Data Connection: samples 💉                                        |
| Segments 0                     | Description: 🥜                                                    |
| Permissions                    | Tags:                                                             |
|                                | Join Elimination: Enabled 🖋                                       |
|                                | Result Cache: From Connection 💉 😂                                 |
|                                | ID: <b>9</b>                                                      |
|                                | Created on: Jan 26, 2023 11:29 AM                                 |
|                                | Created by: vizapps_admin                                         |
|                                | Last updated: Jan 26, 2023 11:29 AM                               |
|                                | Last updated by: vizapps_admin                                    |

5. In the Fields interface, select EDIT FIELDS.

| CLOUDERA<br>Data Visualization       | HOME SQL VISUALS DATA                                          | o. o. ≢                 |
|--------------------------------------|----------------------------------------------------------------|-------------------------|
| Dataset Detail<br>Related Dashboards | Dataset: World Life Expectancy<br>Fields FIELDs GHIde Comments | II NEW DASHBOARD        |
| Fields                               | Dimensions                                                     | Measures                |
| Data Model                           | • world_life_expectancy                                        | • world_life_expectancy |
| Time Modeling                        | A country                                                      | 1.2 life_expectancy     |
| -                                    | A year                                                         | 1.2 gdp_per_capita      |
| Data Extracts                        | A country_5                                                    | 1.2 population          |
| 0                                    | A alt_names                                                    | # iso_cc                |
| Segments 0                           | A code2                                                        | # cdh_id                |
| Permissions                          | A code3                                                        | 12 lat                  |
|                                      | A fips_code                                                    | 12 Ing                  |
|                                      | A fips_country_name                                            |                         |
|                                      | A un_region                                                    |                         |
|                                      | A un_subregion                                                 |                         |
|                                      | A comments                                                     |                         |

6. Under Dimensions, find the field iso\_cc, and click the down arrow icon on the right.

7. Click the Edit (pencil) icon.

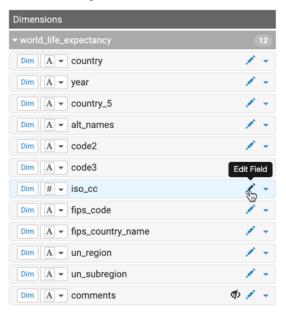

The Edit Field Parameters window modal appears.

8. Under Field Comment, add the following text:

ISO 3166 Country Code Standard, Numeric, described in http://www.iso.org/iso/country\_codes. Mappings are at https://www.iso.org/obp/ui/#search.

9. Click APPLY.

| Edit Field Parameters                                                                                                    | ×            |
|----------------------------------------------------------------------------------------------------|--------------|
| Basic Settings Display Format Color                                                                                                    |              |
| Base Column: iso_cc                                                                                                    |              |
| Display Name                                                                                                    |              |
| iso_cc                                                                                                    |              |
| Field Comment                                                                                                    |              |
| ISO 3166 Country Code Standard, Numeric, described in<br>http://www.iso.org/iso/country_codes. Mappings are at<br>https://www.iso.org/obp/ui/#search. |              |
| Default Aggregation                                                                                                    |              |
| Sum                                                                                                    | ~            |
| Geo Туре                                                                                                    |              |
| None                                                                                                    | ~            |
| ✓ Show field in data detail screen                                                                                                    |              |
| Show field in Visual Designer                                                                                                    |              |
| □ Use as a partition column for Analytical Views                                                                                                    |              |
| Category                                                                                                    |              |
| Dimension     O Measure                                                                                                    |              |
|                                                                                                    | CANCEL APPLY |

#### **10.** Click SAVE in the top row.

11. Click Show Comments to display the field comment.

| Dataset: World Life Expectancy                          |                                           |     |
|---------------------------------------------------------|-------------------------------------------|-----|
| Fields FIELDS Q Show Comments                           |                                           |     |
| Dimensions                                              | Measures                                  |     |
|                                                         |                                           |     |
| <ul> <li>✓ world_life_expectancy</li> <li>12</li> </ul> | <ul> <li>world_life_expectancy</li> </ul> | (7) |
| A country                                               | 1.2 life_expectancy                       |     |
| A year                                                  | 1.2 gdp_per_capita                        |     |
| A country_5                                             | =[1.2] gdp                                |     |
| A alt_names                                             | 1.2 population                            |     |
| A code2                                                 | # cdh_id                                  |     |
| A code3                                                 | 1.2 lat                                   |     |
| A iso_cc                                                | 1.2 Ing                                   |     |
| A fips_code                                             |                                           |     |
| A fips_country_name                                     |                                           |     |
| A un_region                                             |                                           |     |
| A un_subregion                                          |                                           |     |
| A comments                                              |                                           |     |

12. To hide field comments, click Hide Comments.

### Viewing field comments in Visual Builder

When working with big data, it can be very helpful to have access to comprehensive field-level descriptions. In Cloudera Data Visualization, you can use field comments to provide the context and meaning of each dataset field.

To view field comments in the Visual Builder, create a new visual using the World Life Expectancy dataset [data source samples.world\_life\_expectancy]. See *Creating visuals*..

The fields iso-cc and gdp-per-capita display a gray triangle on the top right corner of the field. Hover over the triangle to view the field comments defined in the dataset.

|                                  | Dashboard Designer                                                                                                    |                 |
|----------------------------------|----------------------------------------------------------------------------------------------------|-----------------|
| VISUALS                          | DATA ×                                                                                                    | DASH.           |
| Table 🛟                          | 🐣 World Life Expectancy 🕜 🔀                                                                                                    | +II.<br>Visuals |
| 🔲 🚟 🞪 🖂 🕍 🛓                      | 🛃 🔍 Search                                                                                                    | +T              |
| Lhh 1234 🗥 📰 💻                   | Dimensions (11)                                                                                                    | Filters         |
| * 🎭 🗠 💽 🧚 🄇                      | ✓ world_life_expectancy                                                                                                    | ¢°<br>Setting   |
| ••• 📶 🚰 🗸 💽                      | ISO 3166 Country Code Standard, Nun<br>described in<br>http://www.iso.org/iso/country_codes.<br>Mappings are at<br>https://www.iso.org/obp/ui/#search. | neric,          |
| drag or click fields to add here | A iso_cc                                                                                                    | U 🛷             |
| Measures                         | A fips_code                                                                                                    |                 |
| drag fields to add here          | A fips_country_name                                                                                                    | Setting         |
| Tooltips                         | A un_region                                                                                                    | Setting         |
| drag fields to add here          | A un_subregion                                                                                                    | Style           |
| 1 Filters                        | Measures 6                                                                                                    |                 |
| drag fields to add here          | <ul> <li>world_life_expectancy</li> </ul>                                                                                                    |                 |
| Lineta (400                      | # Record Count                                                                                                    |                 |
| Limit: 100                       | 1.2 life_expectancy                                                                                                    |                 |
| C REFRESH VISUAL                 | 1.2 gdp_per_capita                                                                                                    |                 |
|                                  | 1.2 gdp                                                                                                    |                 |
|                                  | 1.2 population                                                                                                    |                 |
|                                  | # cdh_id                                                                                                    |                 |

# Automatically renaming dataset fields

Quite often, the column names of the base data tables are not very human-friendly. Cloudera Data Visualization gives you the option to automatically adjust field names at the level of the dataset.

#### About this task

The following steps demonstrate how to prevent data fields from appearing in visualizations and applications of dataset World Life Expectancy [data source samples.world\_life\_expectancy]. The fields comments, lat, and lng are empty, so they are good candidates for this operation.

#### Procedure

1. On the main navigation bar, click DATA.

The Data view appears, open on the Datasets tab.

- 2. In the left navigation menu, click samples.
- 3. In the Datasets area, select World Life Expectancy (samples.world\_life\_expectancy).

4. In the Dataset Detail menu, select Fields.

| <b>CLOUDERA</b><br>Data Visualization | HOME SQL VISUALS DATA Q find titles, viz types, datasets, authors |
|---------------------------------------|-------------------------------------------------------------------|
| Dataset Detail                        | Dataset: World Life Expectancy Detail                             |
| Related Dashboards                    |                                                                   |
| Fields                                | Dataset: World Life Expectancy 🖋                                  |
| Data Model                            | Table: main.world_life_expectancy                                 |
| Time Modeling                         | Connection Type: SQLite                                           |
| Data Extracts                         | Data Connection: samples 🖋                                        |
| Segments                              | Description:                                                      |
| Permissions                           | Tags:                                                             |
|                                       | Join Elimination: Enabled 🖉                                       |
|                                       | Result Cache: From Connection 🖋 😂                                 |
|                                       | ID: 9                                                             |
|                                       | Created on: Jan 26, 2023 11:29 AM                                 |
|                                       | Created by: vizapps_admin                                         |
|                                       | Last updated: Jan 26, 2023 11:29 AM                               |
|                                       | Last updated by: vizapps_admin                                    |

5. In the Fields interface, select EDIT FIELDS.

| CLOUDERA<br>Data Visualization         |                                                               | ö- 0- ≛, -              |
|----------------------------------------|---------------------------------------------------------------|-------------------------|
| Dataset Detail<br>Related Dashboards 3 | Dataset: World Life Expectancy<br>Fields Fields Hide Comments | I NEW DASHBOARD         |
| Fields                                 | Dimensions                                                    | Measures                |
| Data Model                             | - world_life_expectancy                                       | - world_life_expectancy |
| Time Modeling                          | A country                                                     | 12 life_expectancy      |
| -                                      | A year                                                        | 12 gdp_per_capita       |
| Data Extracts                          | A country_5                                                   | 12 population           |
| A                                      | A alt_names                                                   | # iso_cc                |
| Segments 0                             | A code2                                                       | # cdh_id                |
| Permissions                            | A code3                                                       | 12 lat                  |
|                                        | A fips_code                                                   | 12 Ing                  |
|                                        | A fips_country_name                                           |                         |
|                                        | A un_region                                                   |                         |
|                                        | A un_subregion                                                |                         |
|                                        | A comments                                                    |                         |
|                                        |                                                               |                         |

#### 6. Near the top of the page, click TITLE CASE.

| ields Jundo SREFRESH      | T TITLE CASE              | SAVE Q Show Comments                                |                  |
|---------------------------|---------------------------|-----------------------------------------------------|------------------|
| -                         | rrow to the right of a fi | eld to clone it, and then edit the expression of th | ne cloned field. |
| Dimensions                |                           | Measures                                            |                  |
| world_life_expectancy     | 12                        | - world_life_expectancy                             |                  |
| Dim A - country           | 1 -                       | Mes 1.2 - life_expectancy                           | 1                |
| Dim A vear                | 1 -                       | Mes 1.2 - gdp_per_capita                            | 1                |
| Dim A - country_5         | 1 -                       | = Mes 12 - Copy of gdp_per_capita                   | 1                |
| Dim A - alt_names         | 1 -                       | Mes 1.2 - population                                | 1                |
| Dim A - code2             | 1 -                       | Mes # - cdh_id                                      | 1                |
| Dim A - code3             | 1 -                       | Mes 1.2 V lat                                       | 🔷 🔇              |
|                           | 1 -                       | Mes 1.2 - Ing                                       | ⊄> ✓             |
| Dim # v iso_cc            | × *                       |                                                     |                  |
| Dim A v fips_code         | 1.4                       |                                                     |                  |
| Dim A - fips_country_name | 1.4                       |                                                     |                  |
| Dim A - un_region         | 1 -                       |                                                     |                  |
| Dim A - un_subregion      | 1 -                       |                                                     |                  |
| Dim A - comments          | Ø) 🧷 👻                    |                                                     |                  |

The field titles change. For example, the Measure gdp\_per\_captia appears as GDP Per Capita.

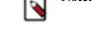

Note: The Title Case option does not affect fields that are calculated over table fields, such as gdp.

7. Click SAVE.

### **Custom renaming dataset fields**

Often, we find it useful to rename a frequently-used field directly in the dataset, instead of using an alias in each visual. Cloudera Visualization makes it very easy to change the display name of a dataset field.

#### About this task

The following steps demonstrate how to rename a field. We are using the column iso\_cc (the ISO-compliant country code) in the dataset World Life Expectancy [data source: samples.world\_life\_expectancy].

#### **Procedure**

1. On the main navigation bar, click DATA.

The Data view appears, open on the Datasets tab.

- 2. In the left navigation menu, click samples.
- 3. In the Datasets area, select World Life Expectancy (samples.world\_life\_expectancy).

4. In the Dataset Detail menu, select Fields.

| <b>CLOUDERA</b><br>Data Visualization | HOME SQL VISUALS DATA Q find titles, viz types, datasets, authors |
|---------------------------------------|-------------------------------------------------------------------|
| Dataset Detail                        | Dataset: World Life Expectancy Detail                             |
| Related Dashboards                    |                                                                   |
| Fields                                | Dataset: World Life Expectancy 🖋                                  |
| Data Model                            | Table: main.world_life_expectancy                                 |
| Time Modeling                         | Connection Type: SQLite                                           |
| Data Extracts                         | Data Connection: samples 🖋                                        |
| Segments 0                            | Description: 🥜                                                    |
| Permissions                           | Tags:                                                             |
|                                       | Join Elimination: Enabled 🥒                                       |
|                                       | Result Cache: From Connection 🖋 😂                                 |
|                                       | ID: 9                                                             |
|                                       | Created on: Jan 26, 2023 11:29 AM                                 |
|                                       | Created by: vizapps_admin                                         |
|                                       | Last updated: Jan 26, 2023 11:29 AM                               |
|                                       | Last updated by: vizapps_admin                                    |

5. In the Fields interface, select EDIT FIELDS.

| CLOUDERA<br>Data Visualization       |                                                                | ¢ × 0 × <b>≛</b> ,      |
|--------------------------------------|----------------------------------------------------------------|-------------------------|
| Dataset Detail<br>Related Dashboards | Dataset: World Life Expectancy<br>Fields FIELDS GHIde Comments | I NEW DASHBOARD         |
| Fields                               | Dimensions                                                     | Measures                |
| Data Model                           | - world_life_expectancy                                        | - world_life_expectancy |
| Time Modeling                        | A country                                                      | 12 life_expectancy      |
| -                                    | A year                                                         | 12 gdp_per_capita       |
| Data Extracts                        | A country_5                                                    | 12 population           |
| 0                                    | A alt_names                                                    | # iso_cc                |
| Segments 0                           | A code2                                                        | # cdh_id                |
| Permissions                          | A code3                                                        | 12 lat                  |
|                                      | A fips_code                                                    | tz Ing                  |
|                                      | A fips_country_name                                            |                         |
|                                      | A un_region                                                    |                         |
|                                      | A un_subregion                                                 |                         |
|                                      | A comments                                                     |                         |

6. Under Dimensions, find the field iso\_cc, and click the (down arrow) icon on the right.

7. Click the Edit (pencil) icon.

| Dimensions                |                  |
|---------------------------|------------------|
| - world_life_expectancy   | 12               |
| Dim A - country           | 1.4              |
| Dim A - year              | 1.1              |
| Dim A - country_5         | 1.1              |
| Dim A - alt_names         | 1.1              |
| Dim A - code2             | 1 -              |
| Dim A - code3             | Edit Field       |
| Dim # - iso_cc            | -                |
| Dim A - fips_code         | × -              |
| Dim A - fips_country_name | 1.4              |
| Dim A - un_region         | 1.1              |
| Dim A - un_subregion      | 1.1              |
| Dim A - comments          | <del>م</del> 💉 🔸 |

The Edit Field Parameters window modal appears.

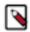

Note: The Base Column name cannot be edited, but you can change the Display Name of the column.

- 8. Change the Display Name from iso\_cc to ISO Country Code.
- 9. Click APPLY.

10. Under Dataset: World Life Expectancy, click SAVE.

#### **Results**

All new visuals created from this dataset use the new name automatically.

# **Refreshing a dataset**

You can refresh an existing dataset if the underlying tables change or if you update the associated extract with new or changed fields.

#### Procedure

- **1.** Click DATA on the main navigation bar.
  - The Data view appears, open on the Datasets tab.
- **2.** Click the dataset you want to refresh. The Detail view appears.

3. Select Fields in the Dataset Detail menu.

| <b>CLOUDERA</b><br>Data Visualization | HOME SQL VISUALS DATA Q find titles, viz types, datasets, authors |
|---------------------------------------|-------------------------------------------------------------------|
| Dataset Detail<br>Related Dashboards  | Dataset: doc-test-dataset2<br>Fields                              |
| Fields                                | Dimensions                                                        |
| Data Model                            | ▼ cdv_doc_test_data                                               |
| Time Modeling                         | A country         A un_region                                     |
| Data Extracts 3                       | A un_subregion                                                    |
| Segments                              |                                                                   |
| Filter Associations                   |                                                                   |
| Permissions                           |                                                                   |

4. In the Fields interface, click EDIT FIELDS REFRESH

| HOME SQL VISUALS DATA Q find titles, viz types, datasets, authors |
|-------------------------------------------------------------------|
| Dataset: doc-test-dataset2                                        |
| FIEIDS Q Hide Comments                                            |
| Dimensions                                                        |
| ▼ cdv_doc_test_data                                               |
| A country                                                         |
| A un_region                                                       |
| A un_subregion                                                    |
| HOME SQL VISUALS DATA Q find titles, viz types, datasets, authors |
| Dataset: doc-test-dataset2                                        |
| Fields DUNDO CREFRESH T TITLE CASE SAVE Show Comments             |

To add a new calculated field, use the down arrow to the right of a field to clone it, and then edit the expression of the cloned

| Dimensions           |     |
|----------------------|-----|
| ✓ cdv_doc_test_data  | 3   |
|                      | Ø - |
| Dim A - un_region    | Ø - |
| Dim A • un_subregion | Ø - |

Data Visualization scans the table for changed fields. If no changes are detected, no refresh is done and a notification is displayed. If changes are detected, the table columns are updated and a notification is displayed about the change.

**5.** Close the notification.

# Working with data extracts in Data Visualization

Data extracts are saved subsets of data that you can use for data discovery and analytics.

You create an extract to reduce the total amount of data you work with by selecting certain dimensions and measures. With the help of data extracts you can manage the analytical capabilities, performance, concurrency and security of data access in your system.

The following diagram shows you the workflow of building visualizations on top of data extracts:

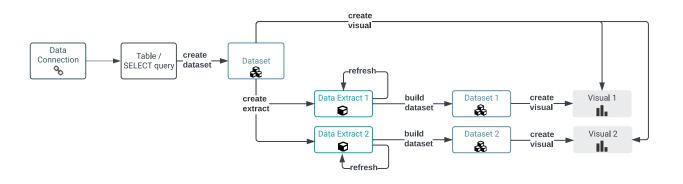

# **Creating a data extract**

Learn how you can extract data from a dataset to a table in the same or a different data connection.

#### About this task

You need the following privileges to work with data extracts:

- Manage dataset right for the source dataset
- Manage AVs/extracts right for source and target data connections.

Follow these steps to create a data extract:

#### Procedure

- Click DATA on the main navigation bar. The Data view appears, open on the Datasets tab.
- 2. In the left navigation panel, select the connection on which your source dataset is defined.
- 3. Select the dataset you want to use as a source for the data extract.
- **4.** Click Data Extracts in the left navigation panel.

In the Data Extracts view, you can create data extracts and manage extracts that exist from this dataset.

#### **5.** Click CREATE DATA EXTRACT.

| CLOUDERA<br>Data Visualization         | HOME SQL VISUALS DATA Q find titles, viz types, datasets, authors                                       | <b>A</b> | ٥- | 0 <del>-</del> | å* vizapps_admin ◄ |
|----------------------------------------|----------------------------------------------------------------------------------------------------|----------|----|----------------|--------------------|
| Dataset Detail<br>Related Dashboards 3 | Dataset Food Stores Inspection In NYC Data Extracts  III CREATE DATA EXTRACT  CREPRESH                  |          |    |                | II NEW DASHBOARD   |
| Fields<br>Data Model<br>Time Modeling  | No Data Extracts have been created on this dataset. Click on "Create Data Extract" above to create one. |          |    |                |                    |
| Data Extracts                          |                                                                                                    |          |    |                |                    |
| Segments O                             |                                                                                                    |          |    |                |                    |
| Filter Associations  O Permissions     |                                                                                                    |          |    |                |                    |

The CREATE DATA EXTRACT modal window appears.

Create Data Extract

×

| A Data Extract is a copy of the data in this dataset to a table in the same or a different Data Connection. Once | е |
|----------------------------------------------------------------------------------------------------|---|
| an extract is created, it can be refreshed manually or on a schedule.                                            |   |

| Refresh Schedule 📵                       |                                                                                                    |
|------------------------------------------|----------------------------------------------------------------------------------------------------|
| Manual                                   | \$                                                                                                    |
| Farget Data Connection * 💿               |                                                                                                    |
| Select data connection                   | *                                                                                                    |
| Target Database * 🗊                      | Target Table Name (starting with cdv_) * ()                                                                                                    |
|                                          | \$                                                                                                    |
|                                          |                                                                                                    |
| * Please select at least one field below |                                                                                                    |
| Q Search                                 | 0                                                                                                    |
| Dimensions                               | ✓ Use aggregate functions below ④                                                                                                    |
| A cereal_name                            | Measures                                                                                                    |
| A manufacturer_code                      | # Record Count                                                                                                    |
| A cold_or_hot                            | □ # sum(calories)                                                                                                    |
| A manufacturer_code_15                   | <pre>multiple # sum(protein_grams)</pre>                                                                                                    |
| A manufacturer                           | <pre>multiple # sum(fat_grams)</pre>                                                                                                    |
|                                          | ☐ # sum(sodium_mg)                                                                                                    |
|                                          | <pre># sum(dietary_fiber_grams)</pre>                                                                                                    |
|                                          | <pre>multiple sum(complex_carbohydrates_grams)</pre>                                                                                                    |
|                                          | <pre>multiple # sum(sugars_grams)</pre>                                                                                                    |
|                                          | <pre>multiple = multiple = multip</pre> |
|                                          | <pre>multiple # sum(potassium_mg)</pre>                                                                                                    |
|                                          | # sum(vitamins_and_minerals)                                                                                                    |
|                                          |                                                                                                    |
|                                          | # sum(weight_ounces)                                                                                                    |

6. Select the frequency for the Data Extract refreshes.

The default is Manual, but you can create custom schedules. For more information, see *Managing schedule intervals*.

7. Select the data connection where the Data Extract will be stored.

It can be the same connection where the source dataset is or you can also choose a different connection.

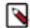

**Note:** In Cloudera Data Warehouse (CDW) you cannot choose SQLite data connections as targets because those connections are read-only.

8. Select the database on the previously selected connection where you want to store the Data Extract.

9. Enter a target table name, starting with cdv\_.

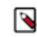

**Note:** cdv\_ is the default prefix for target table names. If you have admin privileges, you can change the prefix in the Advanced Site Settings by changing the value in DATA\_EXTRACTS\_TARGET\_TAB LENAME\_PREFIX = "cdv\_".

10. Select the dimension and measure fields depending on what data you want to store in your extract.

If you want to use the selected measures as they are and you do not want the columns to be aggregated, deselect the Use aggregate functions below option.

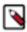

Note: You must select at least one dimension or measure field.

When configuring a data extract, you can search for a column by name, as well as view the field types and complex data types available.

**11.** If you want to send an email confirmation about the extract's status, switch to the Advanced tab of the Create Data Extract modal window.

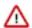

**Important:** The Advanced tab is only visible if you enabled sending visuals and receiving extract refresh status messages through email in Site Settings.

- a) Select what event(s) you want to be notified about success, failure or both.
- b) Add one or more email addresses as recipients.
- c) You can edit the default subject line of the notification email.

Create Data Extract

×

A Data Extract is a copy of the data in this dataset to a table in the same or a different Data Connection. Once an extract is created, it can be refreshed manually or on a schedule.

| Data Extract                 | Advanced                                                                                                    |
|------------------------------|----------------------------------------------------------------------------------------------------|
| Email Refresh<br>Status Upon | Success Fail                                                                                                    |
| То *                         |                                                                                                    |
| Subject * 🗊                  | [< <extract_status>&gt;] [Cloudera Data Visualization] Adhoc Data Extract: &lt;<extract_id>&gt;</extract_id></extract_status> |
|                              |                                                                                                    |

12. Click CREATE DATA EXTRACT after all required fields are completed.

When the extract is created, you can refresh it manually or it will be refreshed on the schedule you defined in Step 5.

CANCEL

| Dataset: I | ood Stores Inspectio | n in NYC                |                 |       |                     |          |         |                  |
|------------|----------------------|-------------------------|-----------------|-------|---------------------|----------|---------|------------------|
| Data       | Extracts             | III CREATE DATA EXTRACT | C REFRESH       |       |                     |          |         | II NEW DASHBOARD |
|            |                      |                         |                 |       |                     |          |         |                  |
|            |                      |                         |                 |       |                     |          |         |                  |
| ID         | Target Connection    | Target Table            | Target Datasets | State | Last Successful Dun | Schedule | Columns |                  |
| ID         | Target Connection    | Target Table            | Target Datasets | State | Last Successful Run | Schedule | Columns |                  |

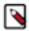

**Note:** After the source dataset becomes associated with the data extract, a new tag appears in the Datasets list showing Extract Source.

#### Results

The extract is created, and its state shows as Never run.

#### What to do next

You must run the extract to populate the target table and allow building a dataset or dashboard on the target table.

#### **Related Information**

Managing schedule intervals

# **Exploring data extract details**

Learn how you can examine the available information about your data extracts.

#### **Procedure**

**1.** Click DATA on the main navigation bar.

The Data view appears, open on the Datasets tab.

- 2. In the left navigation panel, select the connection where your source dataset is defined.
- 3. Select the dataset of your data extract.
- **4.** Click Data Extracts in the left navigation panel to display the Data Extracts view. You can see the list of available data extracts with the following information shown:
  - ID
  - Target Connection
  - Target Table
  - Target Datasets
  - State
  - Last Successful Run
  - Schedule
  - Columns

You can also access the following action buttons:

- Edit
- Run now
- Delete

### Running a data extract

Learn how to run or refresh a data extract.

#### About this task

After creating a data extract, you must run it as an initial 'refresh' to populate the target table and allow building a dataset or dashboard on the target table. When the original data changes, becomes stale or invalid, you can manually refresh the extracted data by running your data extract.

#### Procedure

- **1.** Click DATA on the main navigation bar.
  - The Data view appears, open on the Datasets tab.
- 2. In the left navigation panel, select the connection where your source dataset is defined.
- 3. Select the dataset of your extract.

- 4. Click Data Extracts in the left navigation panel.
- 5. Select the data extract you want to run/refresh.
- 6. Click RUN NOW.

A confirmation modal window appears where you have to confirm the action.

7. Click RUN EXTRACT.

A green success message is displayed and while the refresh is in progress, the state of the extract shows as Running. When the refresh is successfully completed, the state of the extract changes to Success.

| Dataset. Food Stores Inspection in NYC |                   |                       |                 |         |                     |                  |                           |                       |
|----------------------------------------|-------------------|-----------------------|-----------------|---------|---------------------|------------------|---------------------------|-----------------------|
| Data                                   | Extracts 💷        | REATE DATA EXTRACT    | 2 REFRESH       |         |                     |                  |                           | II NEW DASHBOARD      |
|                                        |                   |                       |                 |         |                     |                  |                           |                       |
| 10                                     |                   |                       |                 | 0       |                     | <b>0</b> -1-1-1- | 0.1                       |                       |
| ID                                     | Target Connection | Target Table          | Target Datasets | State   | Last Successful Run | Schedule         | Columns                   |                       |
| 6 🐵                                    | % doc-test        | main.cdv_test_extract | CREATE DATASET  | Success | 2023-01-30 16:09:25 | Manual           | Dimensions: county, owner | PEDIT CRUN NOW EDLETE |

You can check out the extract refresh job logs on the Job Logs tab of the Jobs page. For more information, see *Job log*.

| LOUDERA<br>ata Visualiza | ation     | но        | ME SQL VISU/   | ALS DATA                   |                                                                                                    |            |       |             |                  |                | 4     | •        | 0-      | <b>4</b> ' | * vizapps_admin <del>×</del> |
|--------------------------|-----------|-----------|----------------|----------------------------|----------------------------------------------------------------------------------------------------|------------|-------|-------------|------------------|----------------|-------|----------|---------|------------|------------------------------|
| Туре:                    | All Adhoc | Email Sch | eduled Email T | hreshold Email Data Extrac | :t                                                                                                    |            |       |             |                  |                |       |          |         |            |                              |
| Status:                  | All Error | Finished  | Running Cance  | lled                       | Creator:                                                                                                    | All *      |       |             |                  |                |       |          |         |            |                              |
| Status                   | Job ID    | Log ID    | Туре           | Name 💧                     | Details                                                                                                    |            | - Ini | itiated by  | Start Time       | Total Run Time |       |          |         |            |                              |
| Finished                 | 11        | 71        | Data Extract   | Adhoc Data Extract: 6      | & Source Dataset: Food 5<br>% Target Data Connection<br>Target Table: main.cdv.                                                                          | : doc-test | viz   | zapps_admin | 2023-01-30 16:09 | a few seconds  | 0 DET | AILS C'R | N NOW X |            |                              |
| Finished                 | 7         | 70        | Data Extract   | Data Extract: 4            | <ul> <li>Source Dataset: doc-test-dataset2</li> <li>Target Data Connection: doc-test</li> <li>Target Table: main.cdv_world_misc_data</li> <li></li></ul> |            |       | zapps_admin | 2023-01-30 15:31 | a few seconds  | Ø DET | AILS C'R | NNOW    | CANCEL     |                              |
| Finished                 | 10        | 57        | Data Extract   | Adhoc Data Extract: 2      | Source Dataset: doc-te<br>Target Data Connection<br>Target Table: main.cdv                                                                               | : doc-test | viz   | zapps_admin | 2023-01-27 14:16 | a few seconds  | 0 DET | AILS C'R | NNOW    |            |                              |
| Finished                 | 9         | 47        | Data Extract   | Adhoc Data Extract: 3      | Source Dataset: doc-te<br>Target Data Connection<br>Target Table: main.cdv                                                                               | : doc-test | viz   | zapps_admin | 2023-01-27 11:08 | a few seconds  | 0 DET | AILS C R | N NOW × | CANCEL     |                              |
| Finished                 | 8         | 46        | Data Extract   | Adhoc Data Extract: 2      | <ul> <li>Source Dataset: doc-test-dataset2</li> <li>Target Data Connection: doc-test</li> <li>Target Table: main.cdv_world_population</li> </ul>         |            | viz   | zapps_admin | 2023-01-27 11:08 | a few seconds  | 0 DET | AILS C'R | NNOW    |            |                              |
| Finished                 | 6         | 6         | Data Extract   | Adhoc Data Extract: 4      | Source Dataset: doc-te<br>Target Data Connection<br>Target Table: main.cdv                                                                               | : doc-test | viz   | zapps_admin | 2023-01-26 14:11 | a few seconds  | 0 DET | AILS C'R | NNOW    | CANCEL     | 0                            |

You can configure extracts to be automatically refreshed, and you can define a schedule for the automatic refreshes to update the data included in the extract.

If you set a refresh schedule for the extract to run, you can see the job logs on the Scheduled Jobs tab of the Jobs page. For more information, see *Scheduled jobs*.

| Job Lo | Dgs (last few)               | manage Schedule Intervals                                                                                                    |               |                            |                     |                     |            | DELETE SELECTED       | C'RUN NOW | ▶ RESUN |
|--------|------------------------------|----------------------------------------------------------------------------------------------------|---------------|----------------------------|---------------------|---------------------|------------|-----------------------|-----------|---------|
| pe:    | All Scheduled Email Threshol | d Email Data Extract                                                                                                    |               |                            |                     |                     |            |                       |           |         |
| atus:  | All Error Finished Running   | Cancelled Paused                                                                                                    | Creator:      | All                        |                     |                     |            |                       |           |         |
| b ID   | 🗄 Type 🔶 Name 🔶              | Details                                                                                                    | Created By    | Schedule                   | Last Run 🏦          | Next Run 💧 L        | ast Status |                       |           | C       |
|        | Data Extract Data Extract: 4 | <ul> <li>Source Dataset: doc-test-dataset2</li> <li>Target Data Connection: doc-test</li> <li>Target Table: main.cdv_world_misc_data</li> <li></li></ul> | vizapps_admin | Custom refresh<br>schedule | 2023-01-30<br>15:31 | 2023-01-30<br>16:15 | 0          | ETAILS FEDIT CRUN NOW | PAUSE     | (       |

You can edit an existing schedule in the Edit Data Extract modal window from the Data Extracts view. For more information, see *Editing a data extract*. Or you can also update an existing schedule in the Manage Schedule Intervals interface. For more information, see *Changing schedule intervals*.

### Related Information Job log Scheduled jobs

Editing a data extract Changing schedule intervals

# Creating a dataset from a data extract

Learn how to create a second dataset built on the extracted data, which is used as the dataset for building visuals.

#### Procedure

- 1. Click DATA on the main navigation bar.
  - The Data view appears, open on the Datasets tab.
- 2. Click Data Extracts.
- 3. Find the data extract that you want to use for the new dataset.
- 4. Click CREATE DATASET.

| Dataset: | doc-test-dataset2 |                            |                                                                             |         |                     |                         |                              |                           |
|----------|-------------------|----------------------------|-----------------------------------------------------------------------------|---------|---------------------|-------------------------|------------------------------|---------------------------|
| Data     | Extracts 🛛 🎟      | CREATE DATA EXTRACT        | FRESH                                                                       |         |                     |                         |                              | II NEW DASHBOAR           |
|          |                   |                            |                                                                             |         |                     |                         |                              |                           |
|          |                   |                            |                                                                             |         |                     |                         |                              |                           |
| ID       | Target Connection | Target Table               | Target Datasets                                                             | State   | Last Successful Run | Schedule                | Columns                      |                           |
| 2 🕲      | % doc-test        | main.cdv_world_population  | doc-test-dataset-population                                                 | Success | 2023-01-27 14:16:49 | Manual                  | Dimensions: country, un_re   | ✓ EDIT C RUN NOW   DELETE |
| 3 🛛      | % doc-test        | main.cdv_world-life-expect | doc-test-dataset-life-expec<br>main-world-life-expectancy<br>CREATE DATASET | Success | 2023-01-27 11:08:59 | Manual                  | Dimensions: country, year, I | ✓ EDIT C RUN NOW          |
| 4 🕲      | % doc-test        | main.cdv_world_misc_data   | doc-test-dataset-misc<br>CREATE DATASET                                     | Success | 2023-01-30 16:16:18 | Custom refresh schedule | Dimensions: country          | ✓ EDIT C RUN NOW   DELETE |

5. Add a name in the Dataset title field and click CREATE.

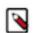

**Note:** After the dataset becomes associated with a data extract, a new tag appears in the Datasets list showing Extract Target.

# **Editing a data extract**

Learn about the option to edit the data extract after it has been created.

#### Procedure

- Click DATA on the main navigation bar. The Data view appears, open on the Datasets tab.
- **2.** Click Data Extracts.

#### 3. Select the data extract you want to edit and click EDIT.

#### The Edit Data Extract modal window appears.

| Edit Data Extract                                                         |     |                                                                |
|---------------------------------------------------------------------------|-----|----------------------------------------------------------------|
| A Data Extract is a copy of the da<br>an extract is created, it can be re |     | e in the same or a different Data Connection. Once<br>chedule. |
| Data Extract Advanced                                                     |     |                                                                |
| Refresh Schedule ()                                                       |     |                                                                |
| Manual                                                                    | \$  |                                                                |
| arget Data Connection * 💿                                                 |     |                                                                |
| doc-test                                                                  | •   |                                                                |
| Target Database * 📵                                                       | Tar | get Table Name (starting with cdv_) * 🗊                        |
| main                                                                      | ж " | dv_world_population                                            |
| * Please select at least one field below                                  |     | Use aggregate functions below                                  |
| country                                                                   |     | Measures                                                       |
| ✓ un_region                                                               |     | Record Count                                                   |
|                                                                           |     | sum(year)                                                      |
|                                                                           |     | sum(life_expectancy)                                           |
|                                                                           |     | sum(population)                                                |
|                                                                           |     |                                                                |

- **4.** Make changes in the available fields.
  - You can set a Data Extract refresh schedule.
  - You can change the target data connection and database.
  - You can update the name of the target table.
  - You can add or remove dimension and measure columns.

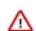

**Important:** If you change the target data connection, target database, target table name or target table fields the target table will be deleted and a new one will be created.

**5.** If you want to send an email confirmation about the extract's status, switch to the Advanced tab of the Edit Data Extract modal window.

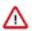

**Important:** The Advanced tab is only visible if you enabled sending visuals and receiving extract refresh status messages through email in Site Settings.

- a) Select what event(s) you want to be notified about success, failure or both.
- b) Add one or more email addresses as recipients.
- c) You can edit the default subject line of the notification email.
- 6. Click EDIT DATA EXTRACT to save your changes.

### **Deleting a data extract**

Learn how you can delete a data extract.

#### About this task

For various business reasons or because the extract has become invalid, you may choose to delete an existing data extract.

### Procedure

**1.** Click DATA on the main navigation bar.

The Data view appears, open on the Datasets tab.

- 2. Click Data Extracts.
- 3. Select the data extract you want to edit and click DELETE.

A confirmation modal window appears where you have to confirm the action.

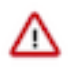

**Important:** Deleting an extract does not automatically remove the associated target table. The confirmation modal offers you an option to drop the target table when deleting the extract. If you want to delete the target table, mark the checkbox.

| Confirmation                                                                         |                            | ×       |
|--------------------------------------------------------------------------------------|----------------------------|---------|
| Confirm that you want to delete this ex<br>Extract" button.                          | stract by clicking the "De | elete   |
| Note that deleting this extract will NOT<br>want to also delete the extract target t | 0                          | ,       |
| □ Delete extract table                                                               |                            |         |
|                                                                                      | CANCEL                     | EXTRACT |

#### 4. Click DELETE EXTRACT.

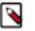

**Note:** Deleting an extract does not delete the target table or any datasets that were created on the extract target.

# Working with data models in Data Visualization

You can expand the basic one-table dataset by creating joins with other relevant tables from the same or other data stores. Combining data across multiple tables enriches the dataset considerably. It enables you to conduct much more meaningful research and produce insightful visual analytics.

There are two distinct approaches for creating data joins for the purpose of visualization:

- Defining in UI is ideal for datasets that include star-type schemas.
- Defining on back end ETL is preferable for fact-fact joins, so they may be pre-materialized.

#### **Related Information**

Data modeling

### **Creating a join**

Learn how you can create new data joins in a dataset in CDP Data Visualization.

#### About this task

This example shows you how to create new data joins using the Flight Delays dataset.

#### **Procedure**

1. On the main navigation bar, click DATA.

| CLOUDERA<br>Data Visualization | HOME | VISUALS | DATA | Q find titles, viz types, datasets, authors | 8 | Q SEARCH | ۰. | 0 - | <b>≜*</b> vizapps_admin <del>v</del> |
|--------------------------------|------|---------|------|---------------------------------------------|---|----------|----|-----|--------------------------------------|
|                                |      |         |      |                                             |   |          |    |     |                                      |

The Data view appears, open on the Datasets tab.

| $\Delta$ arcadia data                         | HOME VISUALS DAT | TA Q search title | es, viz types, datasets, authors 🚷                      | s                | SEARCH 🌣 🗸                     | 🛛 🗸 🔺 admin 🗸 |
|-----------------------------------------------|------------------|-------------------|---------------------------------------------------------|------------------|--------------------------------|---------------|
| % NEW CONNECTION                              | & NEW DATASET    | D DATA            | Available only on Arcadia,<br>Impala Hive, and KSQL con |                  | Available only o<br>connection |               |
| % samples                                     | 🗞 Datasets 🏼 🌀   | E Connection E    | Explorer >_ Direct Access                               | Analytical Views | 358 0                          |               |
| On Arcadia, Impala, and<br>SQLite Connections |                  |                   |                                                         |                  |                                |               |

- **2.** Create a new dataset based on the sample datafile.
- **3.** Find the dataset in the list of datasets, either by scrolling or by using search, and click it. Dataset side navigation appears, open at Dataset Detail view.
- **4.** In the side navigation menu, click Data Model.

The Data Model view appears, and shows the name of the only table in the dataset. You may click SHOW DATA to display the data of that table.

| ARCADIA DATA                      | ном  | E VISU                            | ALS D | ATA        |           |                            |               | ¢ -       | HELP    | 🗕 🔒 adm |   |
|-----------------------------------|------|-----------------------------------|-------|------------|-----------|----------------------------|---------------|-----------|---------|---------|---|
| Dataset Detail                    | Data | Dataset: Flight Delays 🥒          |       |            |           |                            |               |           |         |         |   |
| Related Dashboards                | Data | Data Model <i>edit data model</i> |       |            |           |                            |               |           |         |         |   |
| Fields                            |      |                                   |       |            |           |                            |               |           |         |         |   |
| Data Model                        | flig | hta 2014                          |       |            |           |                            |               |           |         |         |   |
| Analytical Views                  | Ing  | flights_2014                      |       |            |           |                            |               |           |         |         |   |
| Events 0                          | ⊞    | HIDE DAT                          | ΓA    |            |           |                            |               |           |         |         |   |
| Segments 0                        |      |                                   |       |            |           |                            |               |           |         |         |   |
|                                   | year | quarter                           | month | dayofmonth | dayofweek | flightdate                 | uniquecarrier | airlineid | carrier | tailnum | 1 |
| Filter Associations 0 Permissions | 2014 | 1                                 | 1     | 21         | 2         | 2014-01-<br>21<br>00:00:00 | AA            | 19805     | AA      | N514AA  | : |
|                                   | 2014 | 1                                 | 1     | 22         | 3         | 2014-01-<br>22<br>00:00:00 | AA            | 19805     | AA      | N502AA  | : |

**5.** Click EDIT DATA MODEL.

| $\bigwedge$ arcadia data                           | HOME VISUALS DATA            |
|----------------------------------------------------|------------------------------|
| Dataset Detail                                     | Dataset: Flight Delays 🥜     |
| Related Dashboards                                 | Data Model 🖉 EDIT DATA MODEL |
| 6. Click the plus sign on the table representation |                              |

| $\Delta$ arcadia data | HOME VISUALS DATA        |
|-----------------------|--------------------------|
| Dataset Detail        | Dataset: Flight Delays 🥒 |
| Related Dashboards    | Data Model วแทบง 🕹 save  |
| Fields                |                          |
| Data Model            |                          |
| Analytical Views      | flights_2014             |

The Table Browser modal window appears.

- 7. In the Table Browser modal window, make the following selections:
  - In the Database Name selector, choose the database documentation.

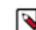

**Note:** You can join tables from different databases. This value is pre-populated to match the dataset's existing table, but it may be changed.

- In the Table Name selector, choose the table name airline\_id.
- This value is pre-populated to match the existing table of the dataset, but it may be changed.
- Click SELECT.

### **Table Browser**

×

Choose the table you want to join. You will be able to select the columns that are joined in the next step.

| Database Name |               |
|---------------|---------------|
| documentation | *<br>*        |
|               |               |
| Table Name    |               |
| airline_id    | *<br>*        |
|               |               |
|               | CANCEL SELECT |

The Edit Join modal window appears.

- 8. In the Edit Join modal window, the following options are available:
  - a. [Optional] Click Clear Fields to clear all already defined joins between the two tables.
  - **b.** [Optional] Click sample data to preview the data. Click again to hide sample data.
  - c. [Optional] Click Add Join Pair to add another column connection between the same two tables.
  - d. [Optional] Click Add Join Expression to add a join between the two tables based on a custom SQL expression.
  - e. [Optional] Click icon (minus) to remove an existing join pair or an existing join expression.
  - **f.** [Optional] Under Join Expressions, click the text box to open the Join Expression interface and specify or update a custom SQL expression that defines the join conditions.
  - **g.** Click APPLY to save the changes.

| Edit Join                                                                                                  | ×                                             |
|----------------------------------------------------------------------------------------------------|-----------------------------------------------|
| CLEAR FIELDS 1                                                                                             |                                               |
| documentation.flights_2014                                                                                 | documentation.state_abbreviations             |
| deststate 🔶 =                                                                                              | abbreviation 🗘 🗢                              |
| sample data 🛛 🔲 Foreign Key                                                                                | sample data 🛛 Foreign Key                     |
| Join Expressions If you enter multiple expressions they will a [deststate]=[abbreviation] AND [arrdelay] = | utomatically have an "AND" logic between them |
|                                                                                                    |                                               |
| Click to update in SQL expression editor                                                                   | 9                                             |
| + ADD JOIN PAIR 3 + ADD JOIN EXPRESSION                                                                    | ON 4                                          |
|                                                                                                    | CANCEL APPLY (7)                              |

- 9. In the Edit Join modal window, do the following:
  - Select the matching columns for both tables. On the left side, select the field airlineid. On the right side, select the field code.
  - Click Sample Data to view some data in both columns, and verify that the join makes sense. Click again to hide sample data.

### 10. Click APPLY.

| Edit Join                                                           |                     |              |                      |           |      | ) |
|---------------------------------------------------------------------|---------------------|--------------|----------------------|-----------|------|---|
| CLEAR FIELDS                                                        |                     |              |                      |           |      |   |
| documentation.flight                                                | s_2014              |              | documentation.airli  | ne_id     |      |   |
| airlineid                                                           | \$                  | =            | code                 |           | ÷ O  |   |
|                                                                     |                     |              | L comple data        | - Eoroigr | Kov  |   |
| sample data                                                         | Foreign Key         |              | sample data          | Foreigr   | rtey |   |
| <b>Join Expressions</b><br>f you enter multiple o                   | expressions they wi | ill au       | ·                    |           | -    | m |
| Join Expressions                                                    | expressions they wi | ill au       | ·                    |           | -    | m |
| <b>Join Expressions</b><br>f you enter multiple o                   | expressions they wi | ill au<br>or | itomatically have an |           | -    | m |
| Join Expressions<br>f you enter multiple of<br>Click to update in S | expressions they wi | ill au<br>or | utomatically have an |           | -    | m |

**11.** Repeat the previous two steps to create seven more joins as follows:

- The table airport\_codes has two joins to the main table, and you must create each join separately as follows:
  - Left column origin = right column code.
  - Left column dest = right column code.
- The table cancellation\_code has a join for left column cancellationcode = right column code.
- The table airport\_lat\_long has two joins to the main table, and you must create each join separately as follows:
  - Left column origin = right column locationid.
  - Left column dest = right column locationid.
- The table state\_abbreviations has two joins to the main table, and you must create each join separately:
  - Left column deststate = right column abbreviation.
  - Left column originstate = right column abbreviation.

This step is optional, and depends on whether your flights\_\* table has fully extended state names.

### 12. Click SAVE.

| ▲ ARCADIA DATA      | HOME VISUALS DATA        |
|---------------------|--------------------------|
| Dataset Detail      | Dataset: Flight Delays 🥜 |
| Related Dashboards  | Data Model วบทอด Lave    |
| Fields              |                          |
| Data Model          | flights_2014             |
| Analytical Views    |                          |
| Events 0            | airport_codes •          |
| Segments 3          | airport_codes_1          |
| Filter Associations | ← Cancellation_code ♥    |
| Permissions         | airport_lat_long •       |
|                     | airport_lat_long_1 🔿     |
|                     | state_abbreviati •       |
|                     | state_abbreviati •       |

**13.** Click the (link) icon to edit joins or to change join type.

### **Changing join types**

Learn how you can change the join type in a table in CDP Data Visualization.

### About this task

The following steps demonstrate how to change the join type in the airport\_codes table from the default Left join to the Right join.

### Procedure

1. Navigate to the Data Model page of the dataset.

**2.** Click Edit Data Model to edit the data model.

| $\Delta$ arcadia data | HOME VISUALS DATA            |
|-----------------------|------------------------------|
| Dataset Detail        | Dataset: Flight Delays 🥜     |
| Related Dashboards    | Data Model 🖍 EDIT DATA MODEL |

 Click the (link) icon that represents the connection that must be changed. In our example, we clicked the join with the table airport\_codes.

| $\Delta$ arcadia dat | TA | HOME VISUALS DATA        |
|----------------------|----|--------------------------|
| Dataset Detail       |    | Dataset: Flight Delays 🥜 |
| Related Dashboards   |    | Data Model SUNDO SAVE    |
| Fields               |    |                          |
| Data Model           |    | flights_2014             |
| Analytical Views     | 0  |                          |
| Events               | 0  |                          |
| Segments             | 3  | airport_codes_1          |
| Filter Associations  | 0  | ← Cancellation_code ↔    |
| Permissions          |    | airport_lat_long 📀       |
|                      |    | airport_lat_long_1 📀     |
|                      |    | state_abbreviati 📀       |
|                      |    | state_abbreviati 📀       |

The Join Details modal window appears.

4. In the Join Details modal window, select an alternate join type.

For example, instead of the default Left join, select Right join.

| Join Details  |                   | Join Details                  |
|---------------|-------------------|-------------------------------|
| Inner Left    | Right Outer       | Inner Left Right Outer        |
| Source Column | Target Column     | Source Column Target Column   |
| origin        | code              | origin code                   |
| DELETE JOIN   | EDIT JOIN DETAILS | DELETE JOIN EDIT JOIN DETAILS |

- 5. Click outside the Join Details modal window, or click Edit Join Details.
- 6. Click Save.

### **Editing join details**

Learn how you can change the specifications of existing table joins in CDP Data Visualization.

### About this task

To demonstrate how to create new data joins, we used dataset Flight Delays, based on data previously imported from a sample datafile

### Procedure

- 1. Navigate to the Data Model page of the dataset.
- 2. Click Edit Data Model to edit the data model.

| $\Delta$ arcadia data | HOME VISUALS DATA            |
|-----------------------|------------------------------|
| Dataset Detail        | Dataset: Flight Delays 🥜     |
| Related Dashboards    | Data Model 🖉 EDIT DATA MODEL |

3. Click the (link) icon beside the state\_abbreviations connection.

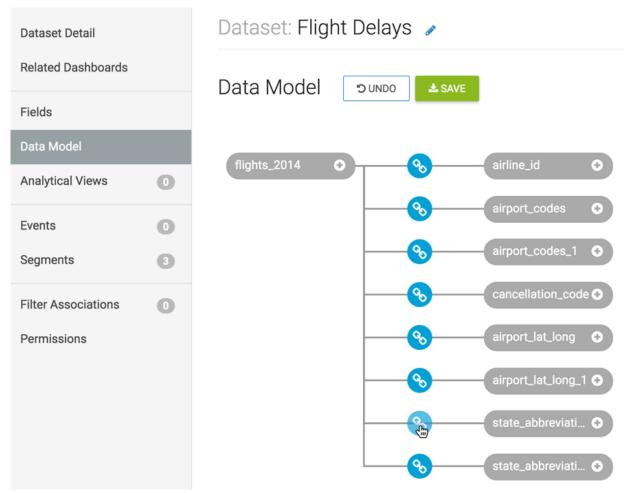

The Join Details modal window appears.

4. Click Edit Join.

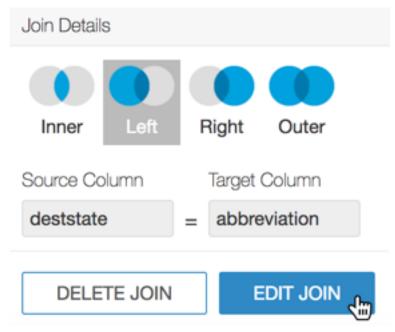

- 5. In the Edit Join modal window, the following options are available:
  - a. [Optional] Click Clear Fields to clear all already defined joins between the two tables.
  - **b.** [Optional] Click sample data to preview the data. Click again to hide sample data.
  - c. [Optional] Click Add Join Pair to add another column connection between the same two tables.
  - d. [Optional] Click Add Join Expression to add a join between the two tables based on a custom SQL expression.
  - e. [Optional] Click icon (minus) to remove an existing join pair or an existing join expression.
  - **f.** [Optional] Under Join Expressions, click the text box to open the Join Expression interface. There, specify or update a custom SQL expression that defines the join conditions.
  - **g.** Click Apply to save the changes.

| Edit Join                                 | ~                                              |
|-------------------------------------------|------------------------------------------------|
| CLEAR FIELDS 1                            |                                                |
| documentation.flights_2014                | documentation.state_abbreviations              |
| deststate 🔶 =                             | = abbreviation 💠 🗢                             |
| • sample data                             | sample data 📃 Foreign Key                      |
| Join Expressions                          | automatically have an "AND" logic between them |
| [deststate]=[abbreviation] AND [arrdelay] | > 5 6                                          |
| Click to update in SQL expression editor  | •                                              |
| + ADD JOIN PAIR 3 + ADD JOIN EXPRESS      | SION 4                                         |
|                                           | CANCEL APPLY 7                                 |

- **6.** To add a a join expression and replace the original field:field join, perform the following steps in the Edit Join modal window:
  - **a.** Remove the initial join between the two columns by clicking the (minus) icon.
  - **b.** Under Join Expressions, click the text box to open the Join Expression interface.

Here you can specify or update the custom SQL expression that defines the join conditions.

| Edit Join                                                                                              |       |                                         | ×    |
|----------------------------------------------------------------------------------------------------|-------|-----------------------------------------|------|
| CLEAR FIELDS                                                                                           |       |                                         |      |
| documentation.flights_2014                                                                             |       | documentation.state_abbreviations       |      |
| deststate 🔶                                                                                            | =     | abbreviation 🜲                          | •    |
| sample data 📃 Foreign Key                                                                              | í     | sample data 📃 Foreign Key               | ŝ    |
| Join Expressions<br>If you enter multiple expressions they w<br>Click to update in SQL expression edit |       | tomatically have an "AND" logic between | them |
| + ADD JOIN PAIR + ADD JOIN EXPR                                                                        | ESSIC | DN                                      |      |
|                                                                                                    |       |                                         |      |

CANCEL

APPLY

×

.lm

- 7. In the Join Expression modal window, perform the following steps:
  - **a.** Enter the following expression to show only flights that have significant arrival delay, more than five minutes:

```
[deststate]=[abbreviation] AND [arrdelay] > 5
```

b. Click Apply to save the expression and return to the Edit Join modal window.

```
Join Expression
```

| [deststate]=[abbreviation] AND [arrdelay] > 5 | All Functions | All Fields \$    |
|-----------------------------------------------|---------------|------------------|
|                                               | abs           | A abbreviation   |
|                                               | acos          | # actualelapse   |
|                                               | add_months    | # airlineid      |
|                                               | adddate       | # airtime        |
|                                               | AND           | T/F arrdel15     |
|                                               | appx_median   | # arrdelay       |
|                                               | ascii         | # arrdelayminut  |
| VALIDATE EXPRESSION                           | asin asin     | # arrivaldelaygr |
|                                               | atan          | # arrtime        |

CANCEL APPLY

- 8. In the Edit Join modal window, perform the following steps:
  - **a.** Verify that the initial join between the two columns is deleted and the new join expression appears under Join Expressions.
  - **b.** Click Apply.

| Edit Join                                                                                                    | × |
|----------------------------------------------------------------------------------------------------|---|
| CLEAR FIELDS                                                                                                  |   |
| documentation.flights_2014 documentation.state_abbreviations                                                  |   |
|                                                                                                    |   |
| ▶ sample data                                                                                                 |   |
| Join Expressions<br>If you enter multiple expressions they will automatically have an "AND" logic between the | m |
| [deststate]=[abbreviation] AND [arrdelay] > 5                                                                 | 0 |
| Click to update in SQL expression editor                                                                      | • |

| [deststate]=[abbreviation] AND [arrdelay] > 5 | • |
|-----------------------------------------------|---|
| Click to update in SQL expression editor      | • |
| + ADD JOIN PAIR + ADD JOIN EXPRESSION         |   |
| CANCEL                                        | æ |

The Data Model interface appears. You can click Show Data to display the updated table.

9. [Optional] To revert this change prior to saving, click Undo.

10. Click Save.

# **Deleting a join**

Learn how you can remove an existing join between tables.

### Procedure

1. Navigate to the Data Model page of the dataset.

2. Click Edit Data Model to edit the data model.

| $\Delta$ arcadia data | HOME VISUALS DATA            |
|-----------------------|------------------------------|
| Dataset Detail        | Dataset: Flight Delays 🥜     |
| Related Dashboards    | Data Model 🖉 EDIT DATA MODEL |

- **3.** Click the (link) icon that represents the connection that must be changed. The Join Details modal window appears.
- 4. Click Delete Join.

In our example, we deleted the cancellation\_code connection. Notice that this table no longer appears in the Data Model.

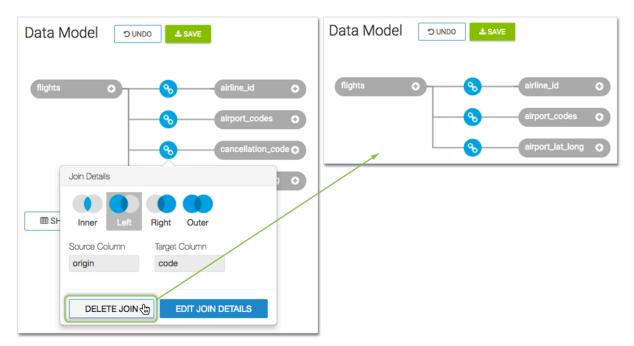

- 5. [Optional] To revert this change prior to saving, click Undo.
- 6. Click Save.

## Applying field display format on sample data

Learn how you can test field display formats you have configured.

### Procedure

1. Navigate to the Data Model page of the dataset.

| CLOUDERA<br>Data Visualization       | HOME VISUALS DATA                                        |
|--------------------------------------|----------------------------------------------------------|
| Dataset Detail<br>Related Dashboards | Dataset: NYC Taxicab Rides Detail Data Model ⊃UNDO ▲SAVE |
| Fields                               |                                                          |
| Data Model                           | trips_detail                                             |
| Time Modeling                        |                                                          |
| Segments 0                           | SHOW DATA                                                |
| Filter Associations                  |                                                          |
| Permissions                          |                                                          |
| Extract Job Logs                     |                                                          |
|                                      |                                                          |
|                                      |                                                          |
|                                      |                                                          |

2. Select Apply Display Format.

Selecting/deselecting the checkbox applies or removes the formatting without refetching the data.

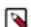

**Note:** The display format checkbox setting will be remembered.

For information on how to configure field display at the dataset level, see *Changing the field display format*.

3. You can click SHOW DATA to view a sample of your data model.

| CLOUDERA<br>Data Visualization       | HOME VISU              | IALS DATA                             |               |                  |                 |                   |                  |                     |                              | ¢           | - 0-        | 🛔 viza    | pps_admin 🗸 |
|--------------------------------------|------------------------|---------------------------------------|---------------|------------------|-----------------|-------------------|------------------|---------------------|------------------------------|-------------|-------------|-----------|-------------|
| Dataset Detail<br>Related Dashboards | Dataset: NYC Taxi      |                                       | 🕹 SAVE        |                  |                 |                   |                  |                     |                              |             | (           | III NEW D | ASHBOARD    |
| Fields                               |                        |                                       |               |                  |                 |                   |                  |                     |                              |             |             |           |             |
| Data Model                           | trips_detail           | 0                                     |               | trips            | 0               |                   |                  |                     |                              |             |             |           |             |
| Time Modeling                        |                        |                                       |               |                  |                 |                   |                  |                     |                              |             |             |           |             |
| Segments 0                           |                        | III HIDE DATA                         |               |                  |                 |                   |                  |                     |                              |             |             |           |             |
| Filter Associations                  | Apply Display I        | Apply Display Format     trips_detail |               |                  |                 |                   |                  |                     | trips                        |             |             |           |             |
| Permissions                          | pickup_datetime        | e passenger_count                     | trip_distance | pickup_longitude | pickup_latitude | dropoff_longitude | dropoff_latitude | pickup_neighborhood | trips<br>pickup_neighborhood | pickup_boro | pickup_hour | ride_cnt  | total_amoi  |
| Extract Job Logs                     | 2013-10-07<br>20:13:00 | 1                                     | 10            | -73.8734512329   | 40.7741127014   | -73.9803848267    | 40.7706794739    | Airport             | Airport                      | Queens      | 0           | 44        | 2138.2      |
|                                      | 2013-10-07<br>20:13:00 | 1                                     | 10            | -73.8734512329   | 40.7741127014   | -73.9803848267    | 40.7706794739    | Airport             | Airport                      | Queens      | 1           | 263       | 13743.07    |
|                                      | 2013-10-07<br>20:13:00 | 1                                     | 10            | -73.8734512329   | 40.7741127014   | -73.9803848267    | 40.7706794739    | Airport             | Airport                      | Queens      | 2           | 463       | 24303.97    |
|                                      | 2013-10-07<br>20:13:00 | 1                                     | 10            | -73.8734512329   | 40.7741127014   | -73.9803848267    | 40.7706794739    | Airport             | Airport                      | Queens      | 3           | 895       | 45841.37    |
|                                      | 2013-10-07<br>20:13:00 | 1                                     | 10            | -73.8734512329   | 40.7741127014   | -73.9803848267    | 40.7706794739    | Airport             | Airport                      | Queens      | 4           | 1076      | 52089.04    |
|                                      | 2013-10-07<br>20:13:00 | 1                                     | 10            | -73.8734512329   | 40.7741127014   | -73.9803848267    | 40.7706794739    | Airport             | Airport                      | Queens      | 5           | 1127      | 52571.34    |
|                                      | 2013-10-07<br>20:13:00 | 1                                     | 10            | -73.8734512329   | 40.7741127014   | -73.9803848267    | 40.7706794739    | Airport             | Airport                      | Queens      | 6           | 1138      | 50456.47    |
|                                      | 2013-10-07<br>20:13:00 | 1                                     | 10            | -73.8734512329   | 40.7741127014   | -73.9803848267    | 40.7706794739    | Airport             | Airport                      | Queens      | 7           | 1033      | 47973.92    |
|                                      | 2013-10-07             | 1                                     | 10            | -73 8734512329   | 40 7741127014   | -73 9803848267    | 40 7706794739    | Airport             | Airport                      | Queens      | 8           | 1050      | 47469 01    |

### **Related Information**

Changing the field display format